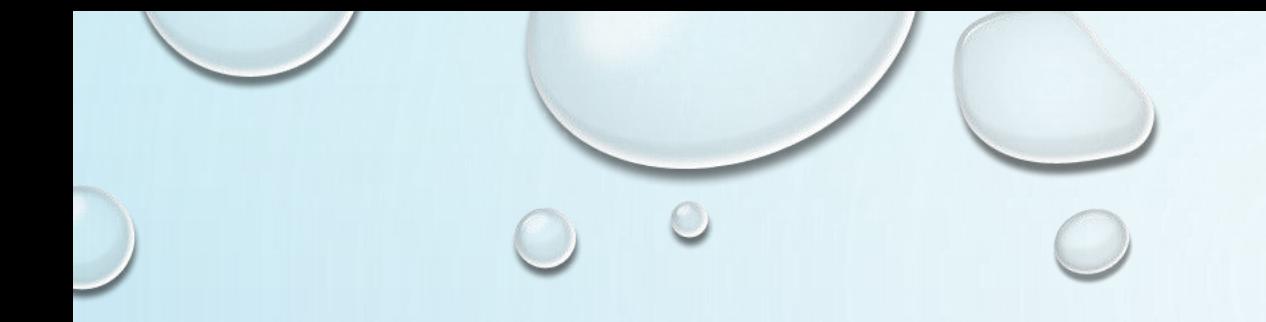

# OneDr ive 同步倔人霍腦端端設明

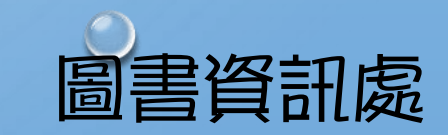

# Microsoft OneDrive 使用前須知

◆本校所簽訂Microsoft教職員版校園授權等產品,一切使 用均受「校園大量授權合約」規定條件所約束,請勿非法 複製本軟體、散播等違法使用

◆目前預設儲存容量為ITB,未來可能依微軟政策有所變動

 $\overline{1}$ 

## 前言

#### <span id="page-2-0"></span>◆同步檔案大小是否有所限制?

▷目前跟微軟合作的儲存公有雲服務,單一檔案不得超過 250 GB的限制, 請參考微軟資訊說明:<https://support.microsoft.com/zh-tw/kb/3125202>

#### ◆目前可支援的系統為?

➢目前本機端同步程式僅支援Windows 7、Windows 8/8.1和Windows 10及 Mac OS, 不支援Windows XP 。

2

#### ◆ <del>它</del>装流程說明:

- ➢Windows 7 版本,請跳至第3[頁開](#page-3-0)始。
- ➢Windows 10 版本,請跳至第16[頁開](#page-16-0)始。
- **▷移除電腦與OneDrive連結,請跳至第27[頁開](#page-27-0)始**
- ▶個人電腦端,請跳至第29[頁開](#page-29-0)始

<span id="page-3-0"></span>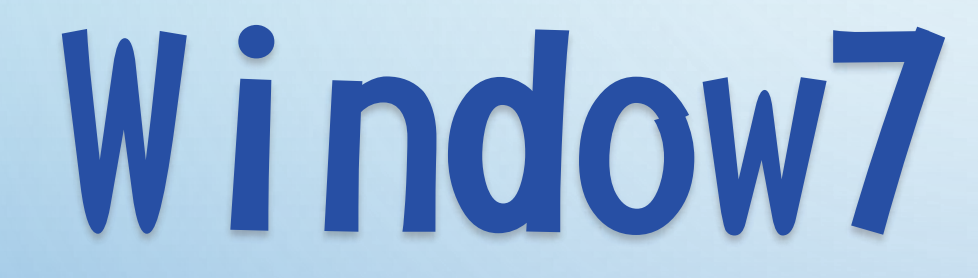

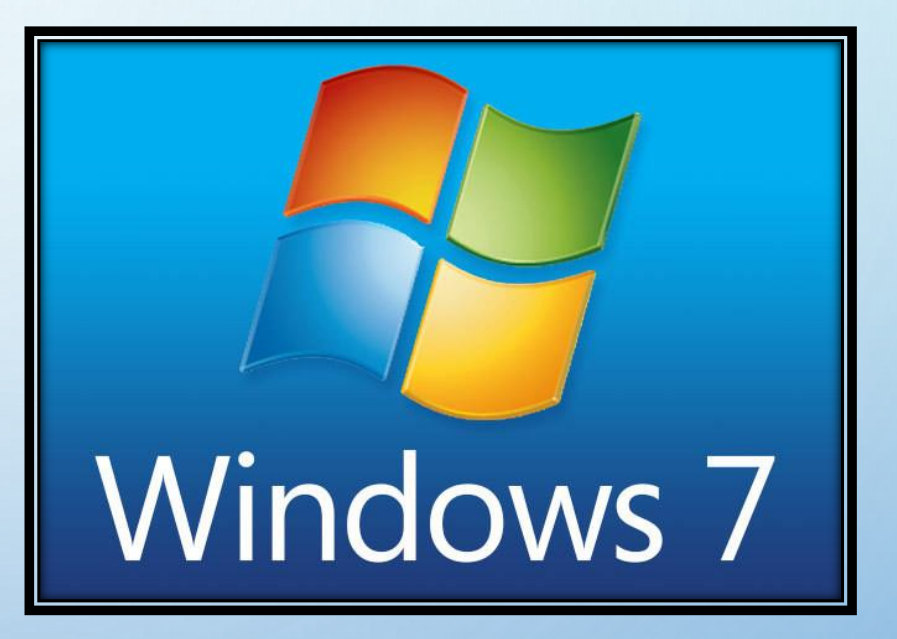

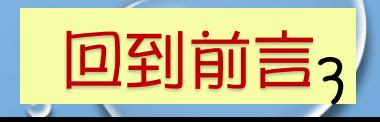

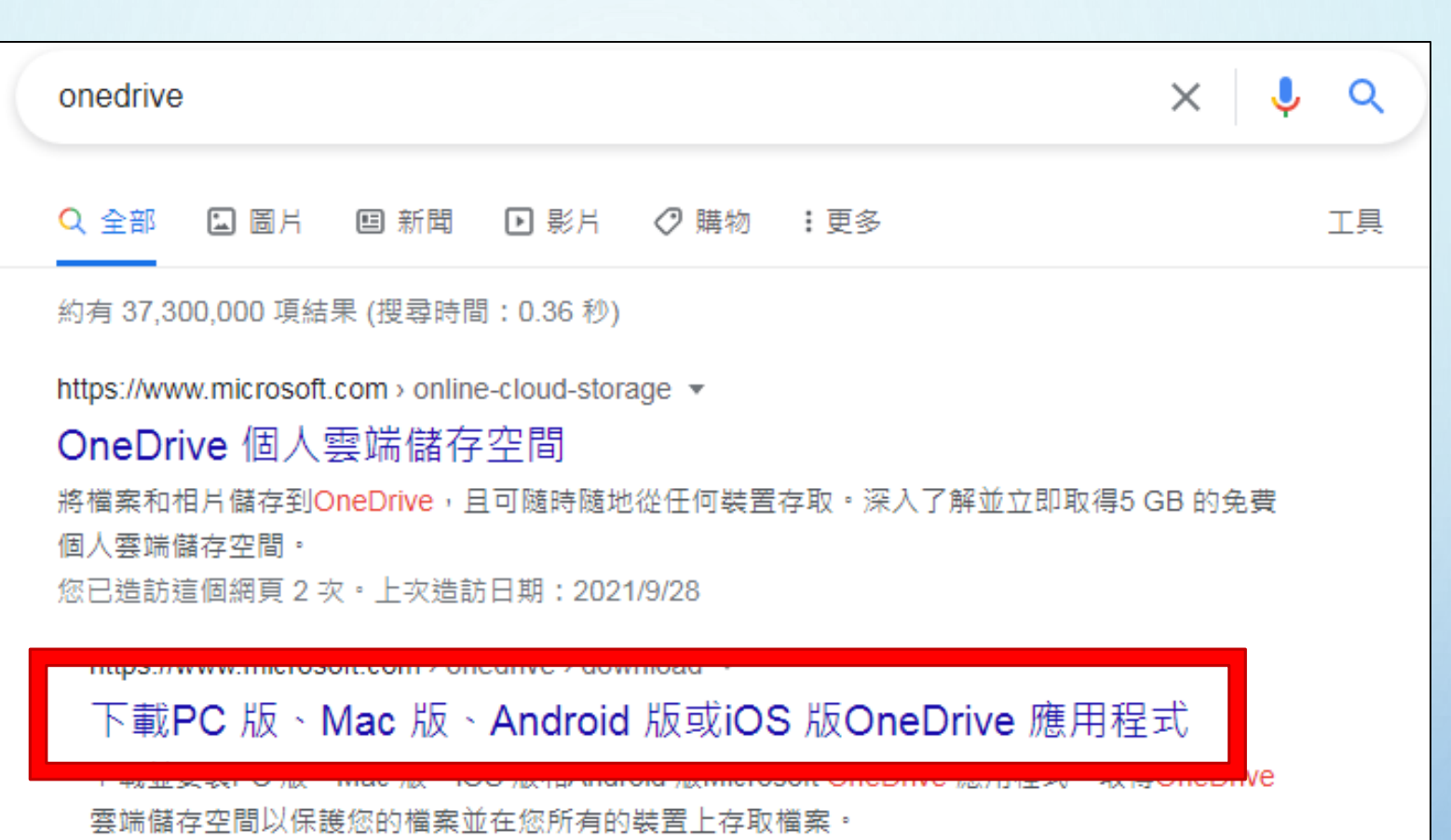

#### Google搜尋OneDrive-點擊下載PC版

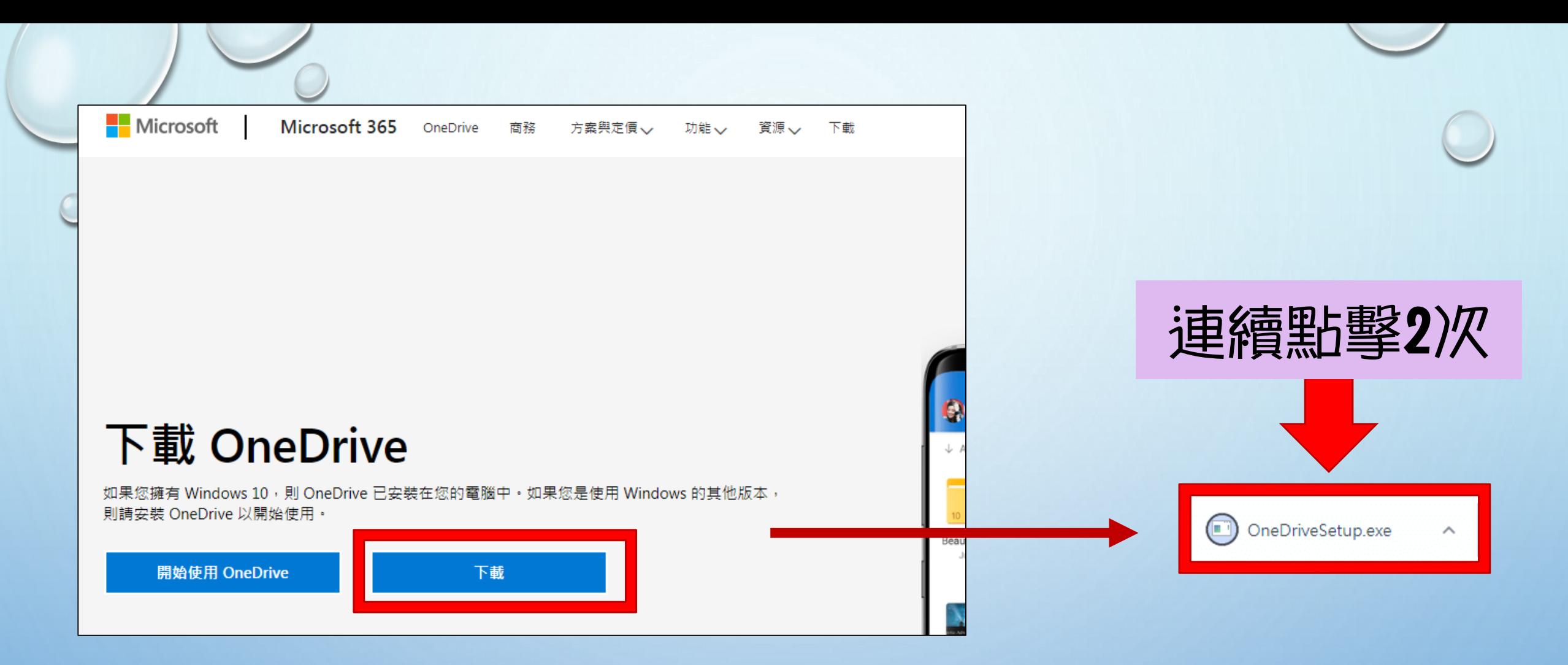

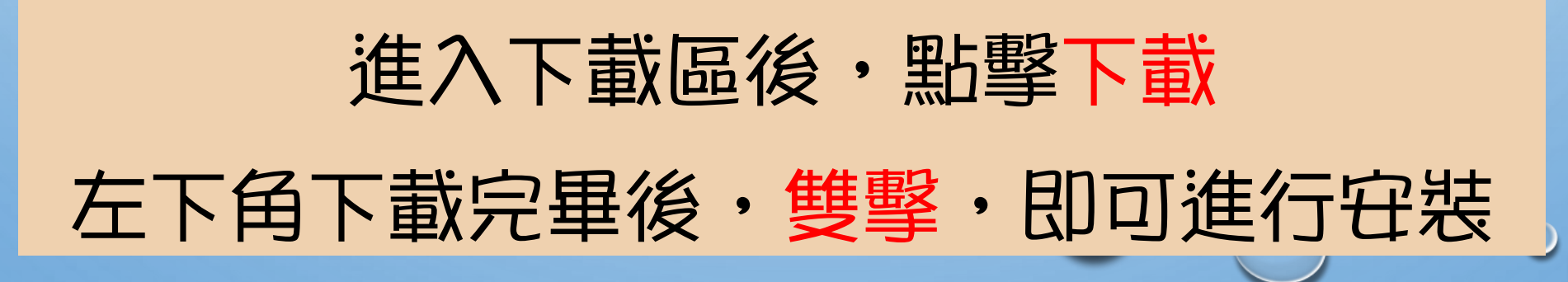

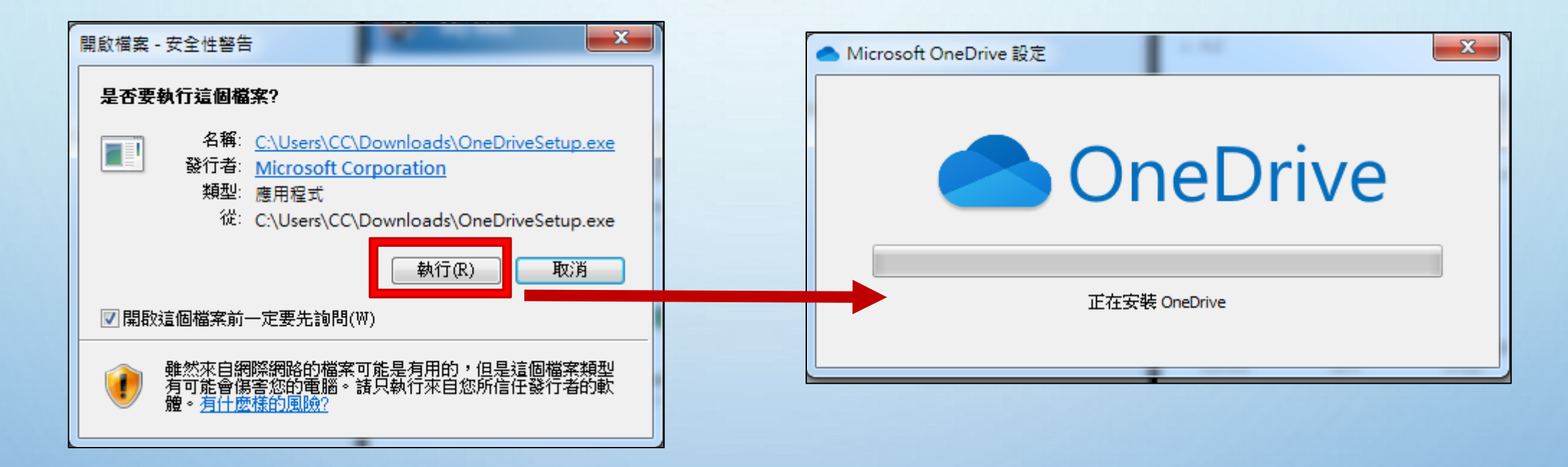

#### 選擇執行後即可進行安裝

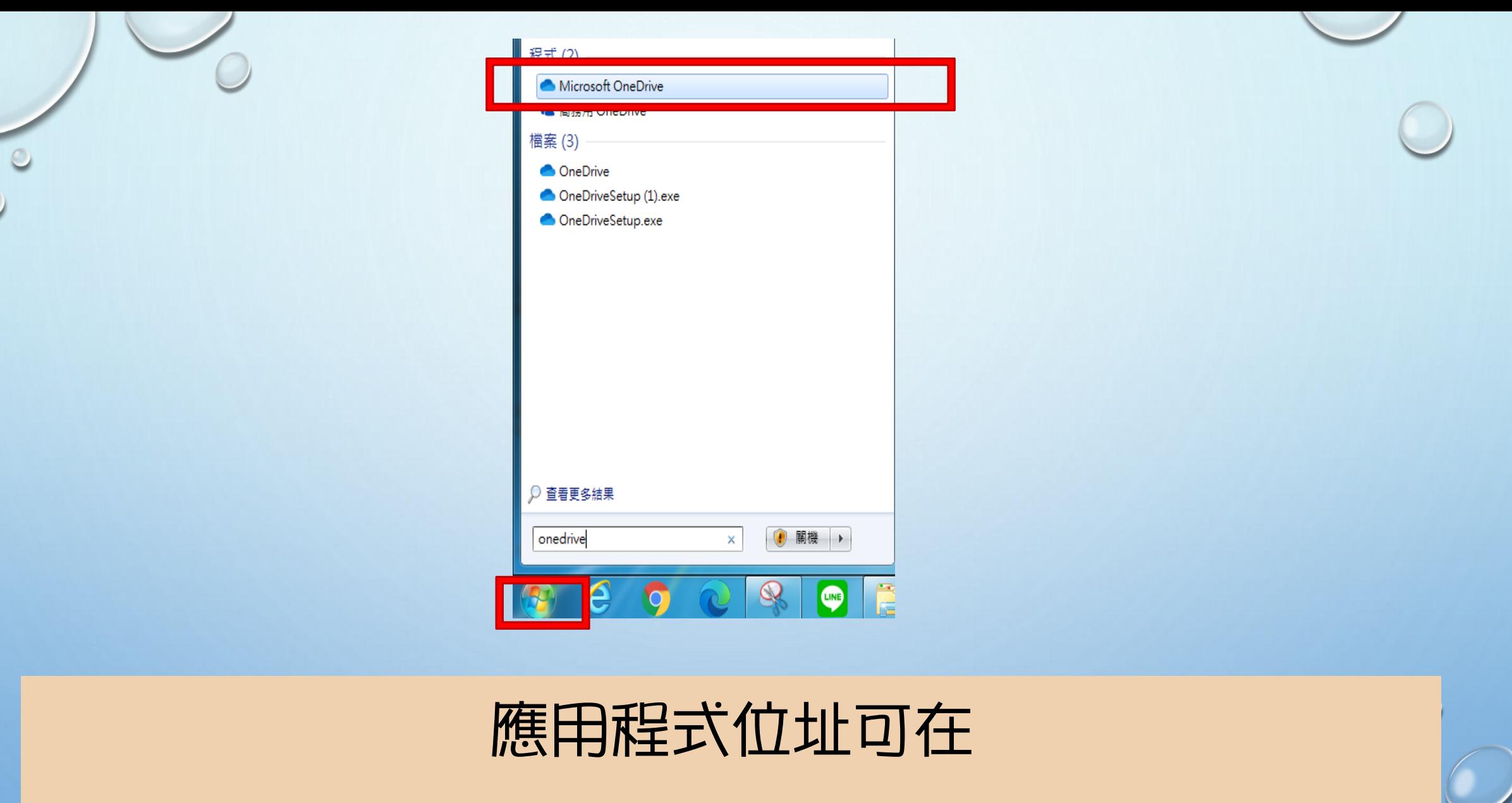

開始→輸入OneDrive →Microsoft OneDrive

7

 $\bullet$ 

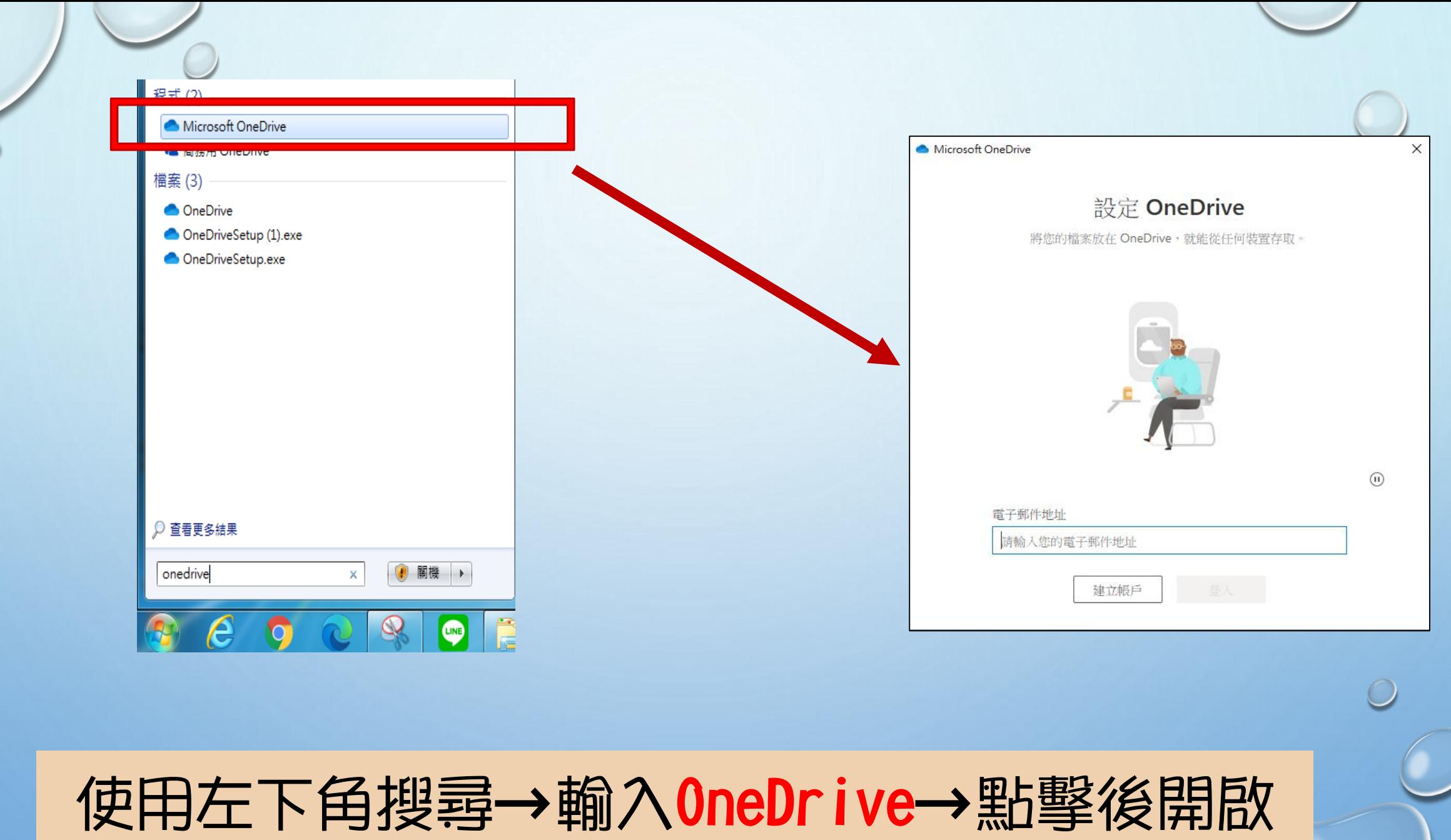

宝

 $\overline{\phantom{0}}$ 

 $\bigcirc$ 

8

 $\circ$ 

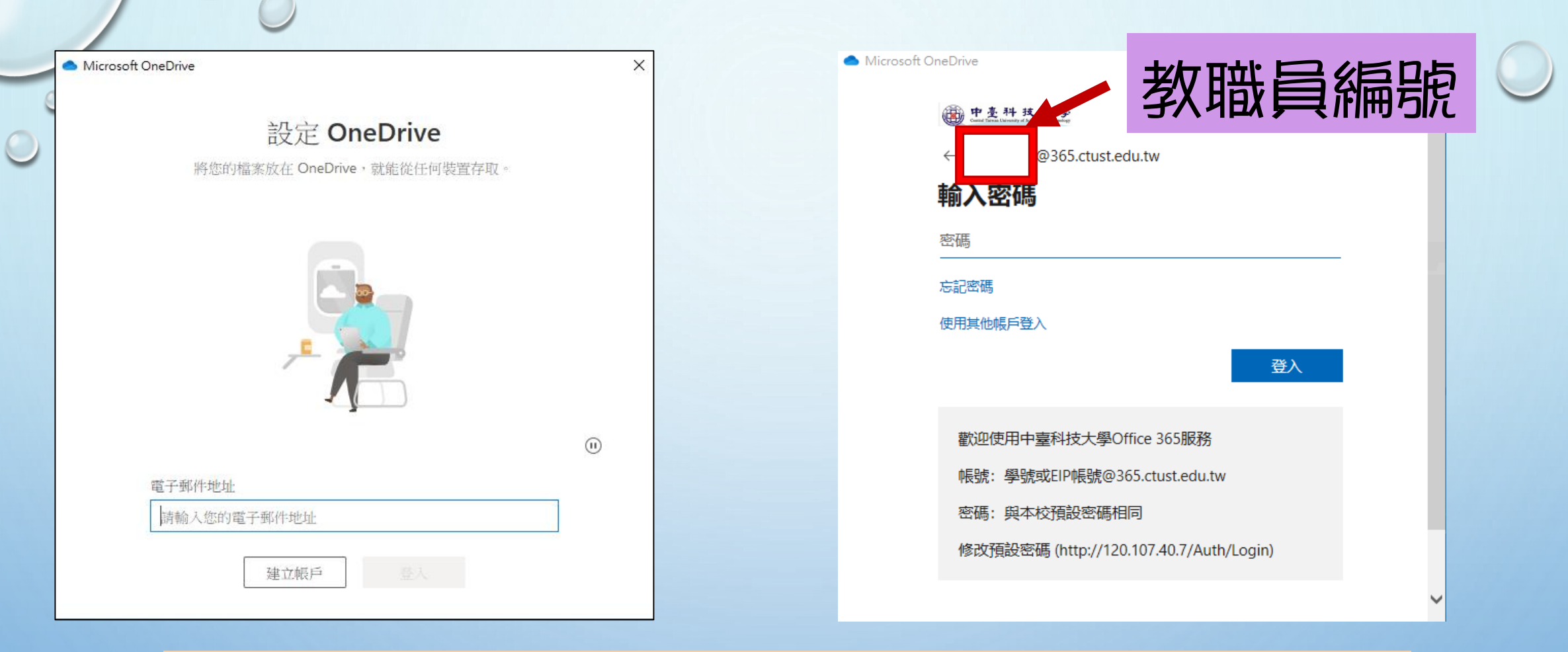

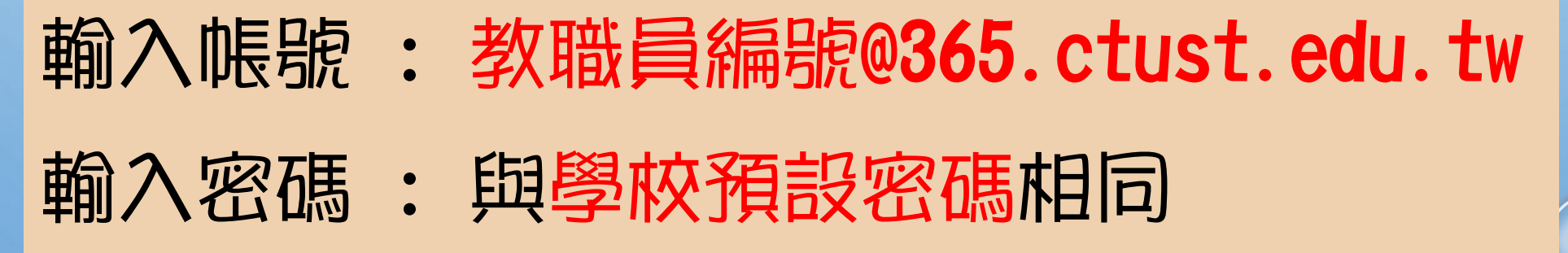

9

 $\circ$ 

<span id="page-10-0"></span>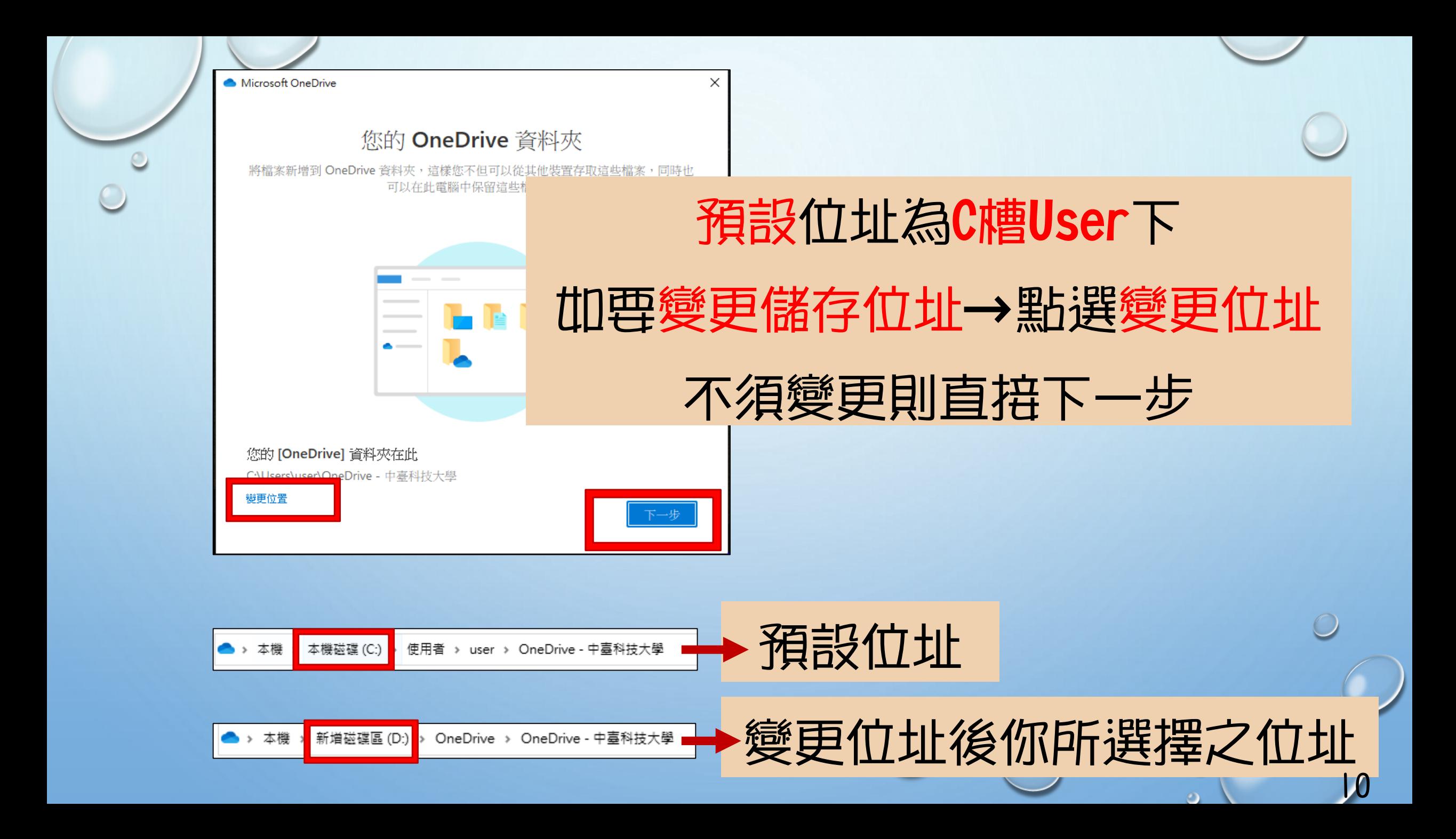

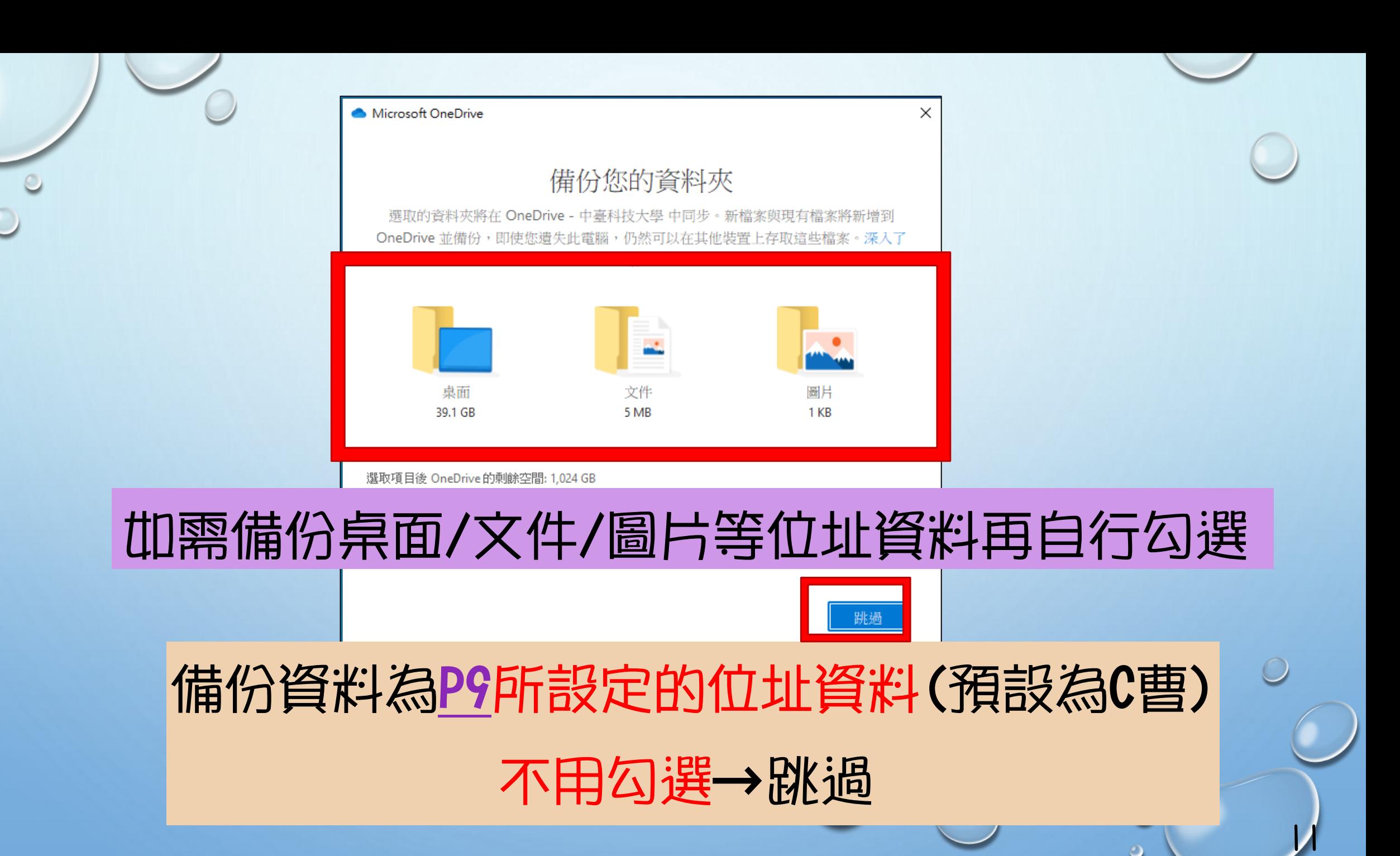

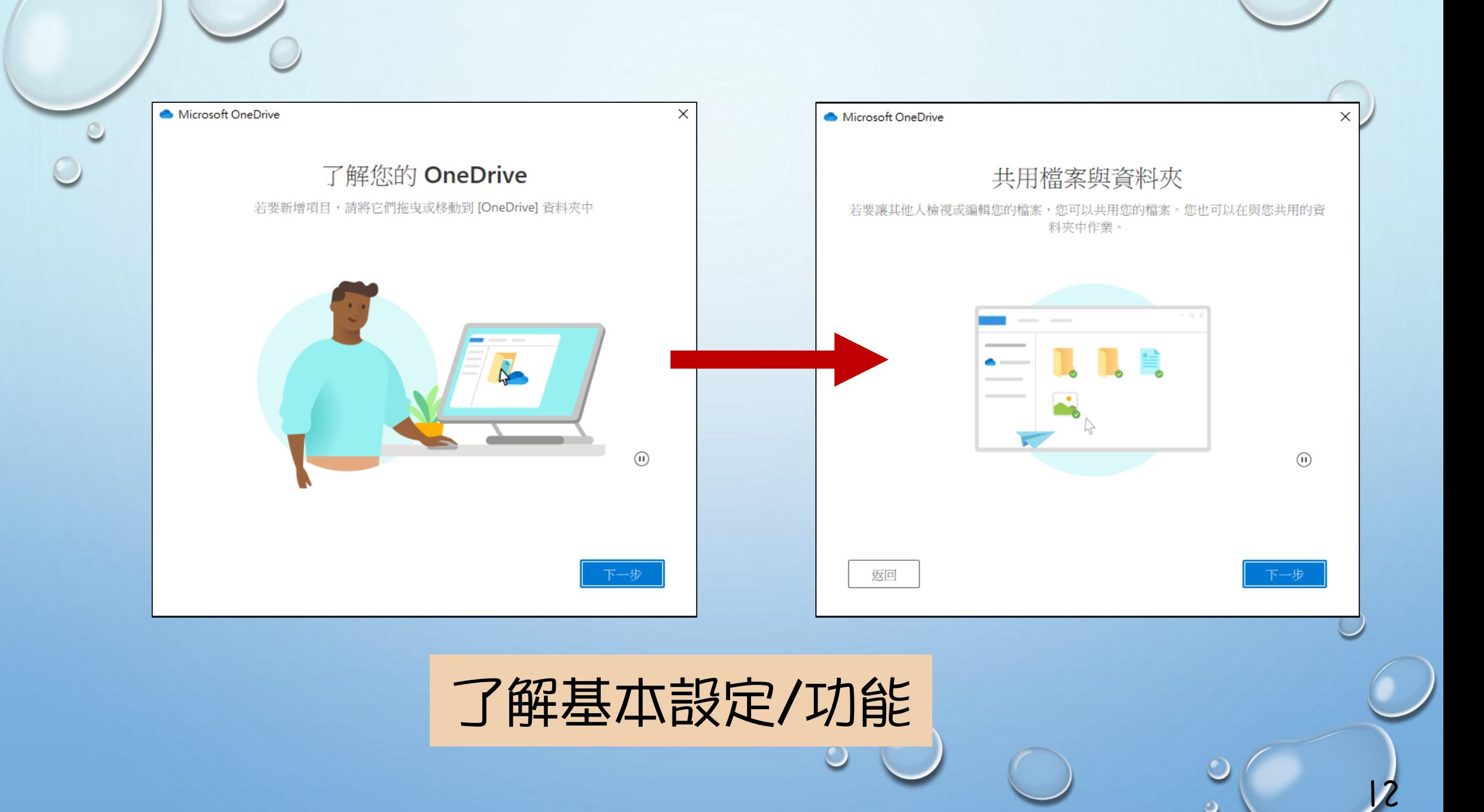

Microsoft OneDrive

您的所有檔案均已就緒且可供存取

×

使用「檔案隨選」,您可以瀏覽 OneDrive 中的所有内容且不會佔用裝置空間。

#### 請依需求自行進行勾選(預設為三種皆勾選)

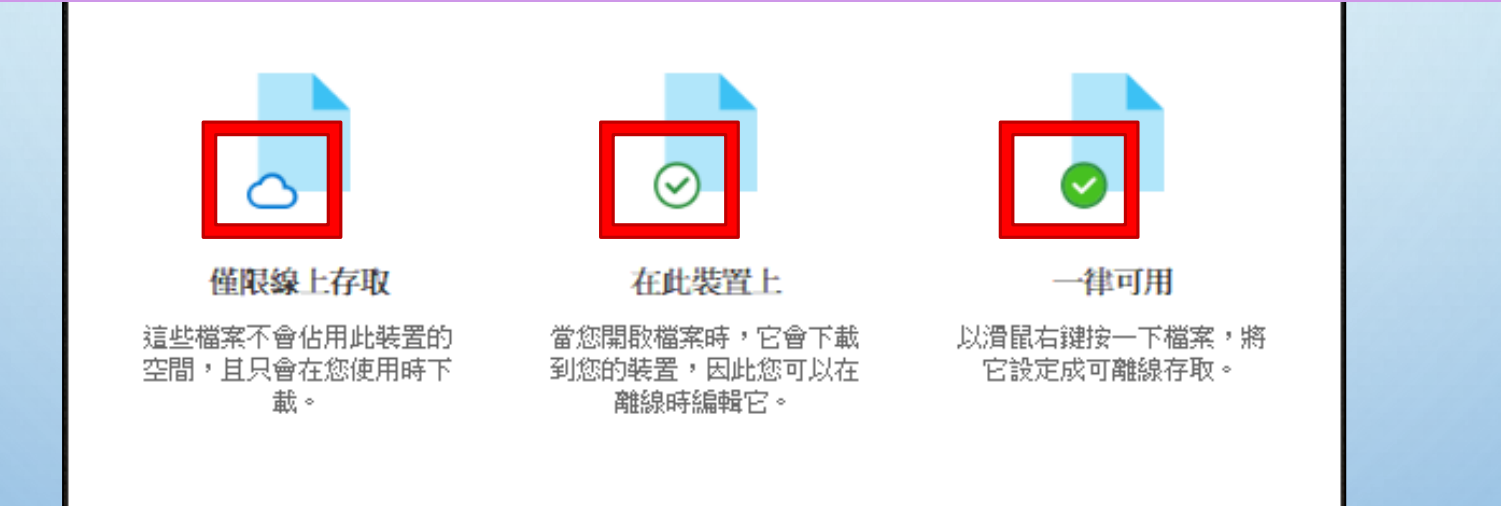

說明你的檔案類型,當完成OneDrive時, 你所上傳之檔案將會呈現三種狀態的說明

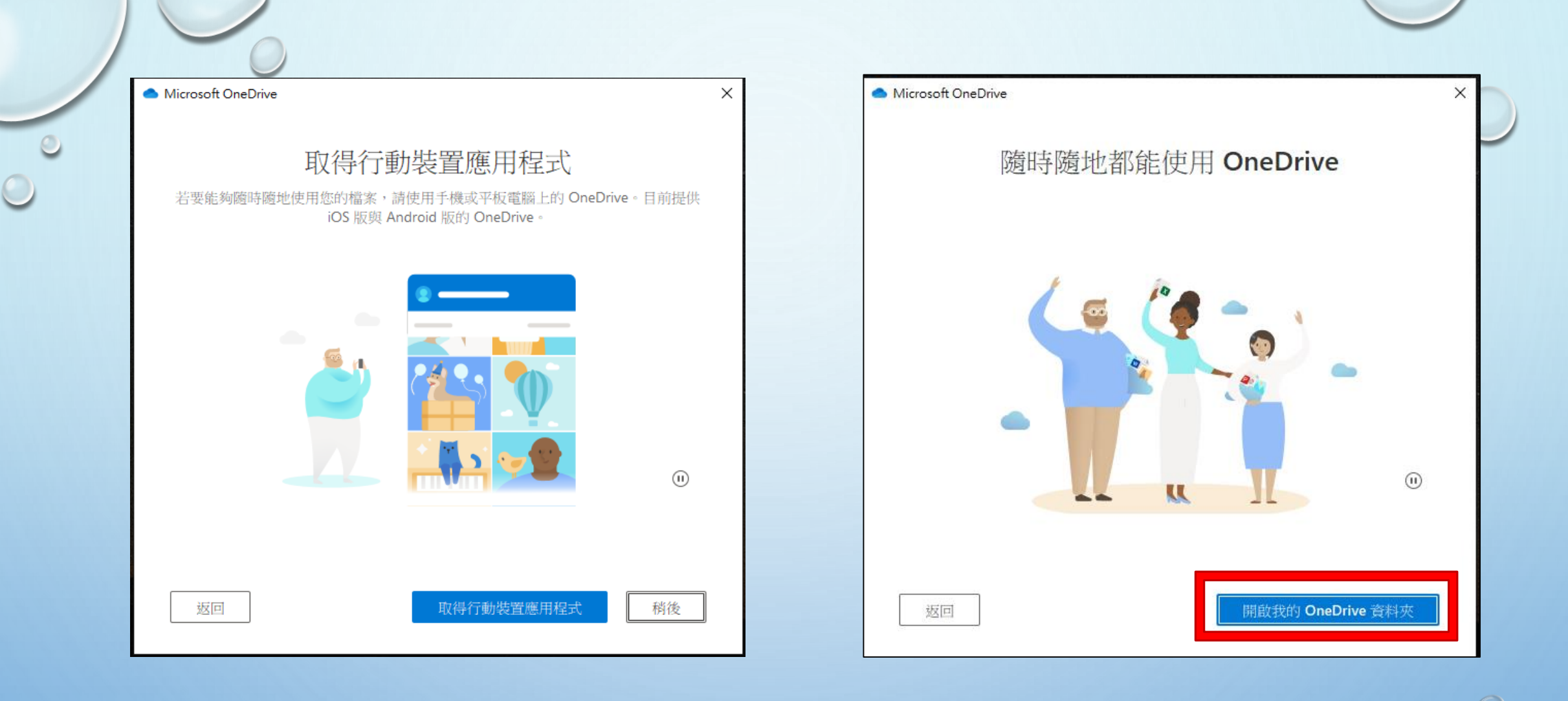

選擇是否連接手機等行動裝置後 點選開啟我的OneDrive資料夾

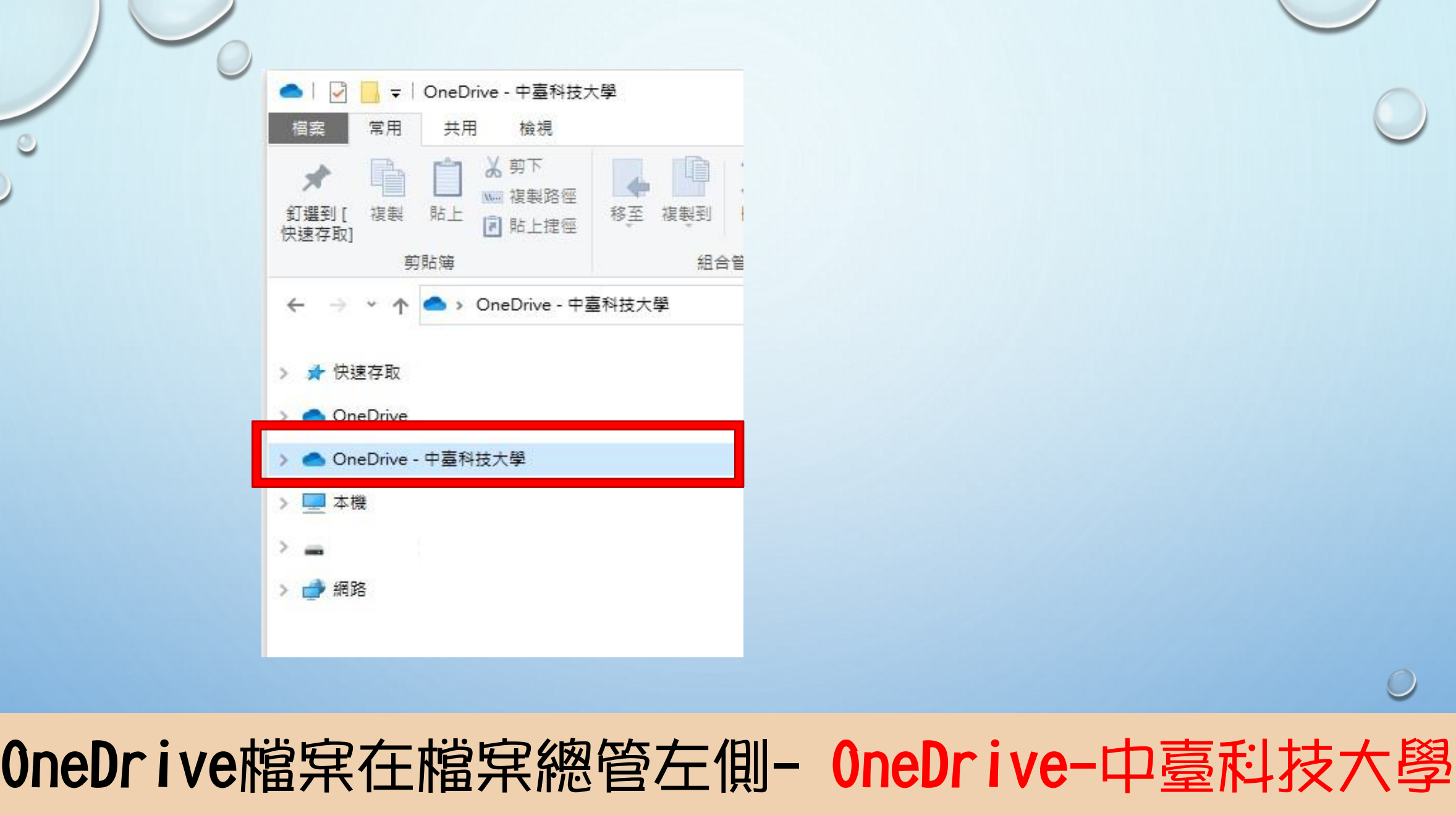

 $\cup$ 

 $\mathbf{r}$ 

 $\circ$ 

<span id="page-16-0"></span>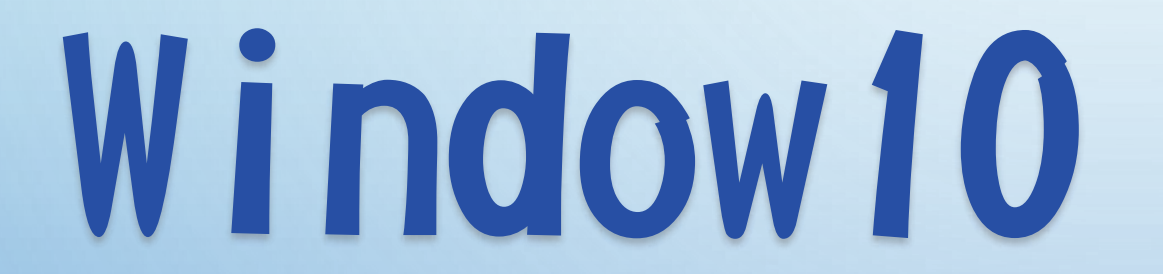

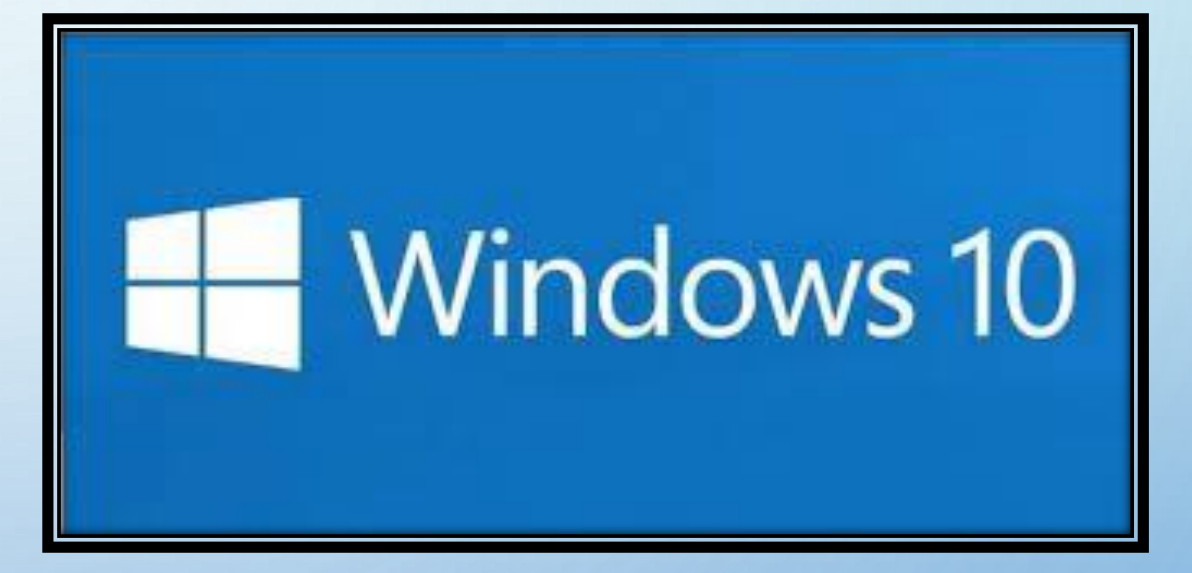

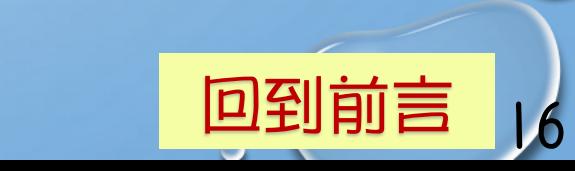

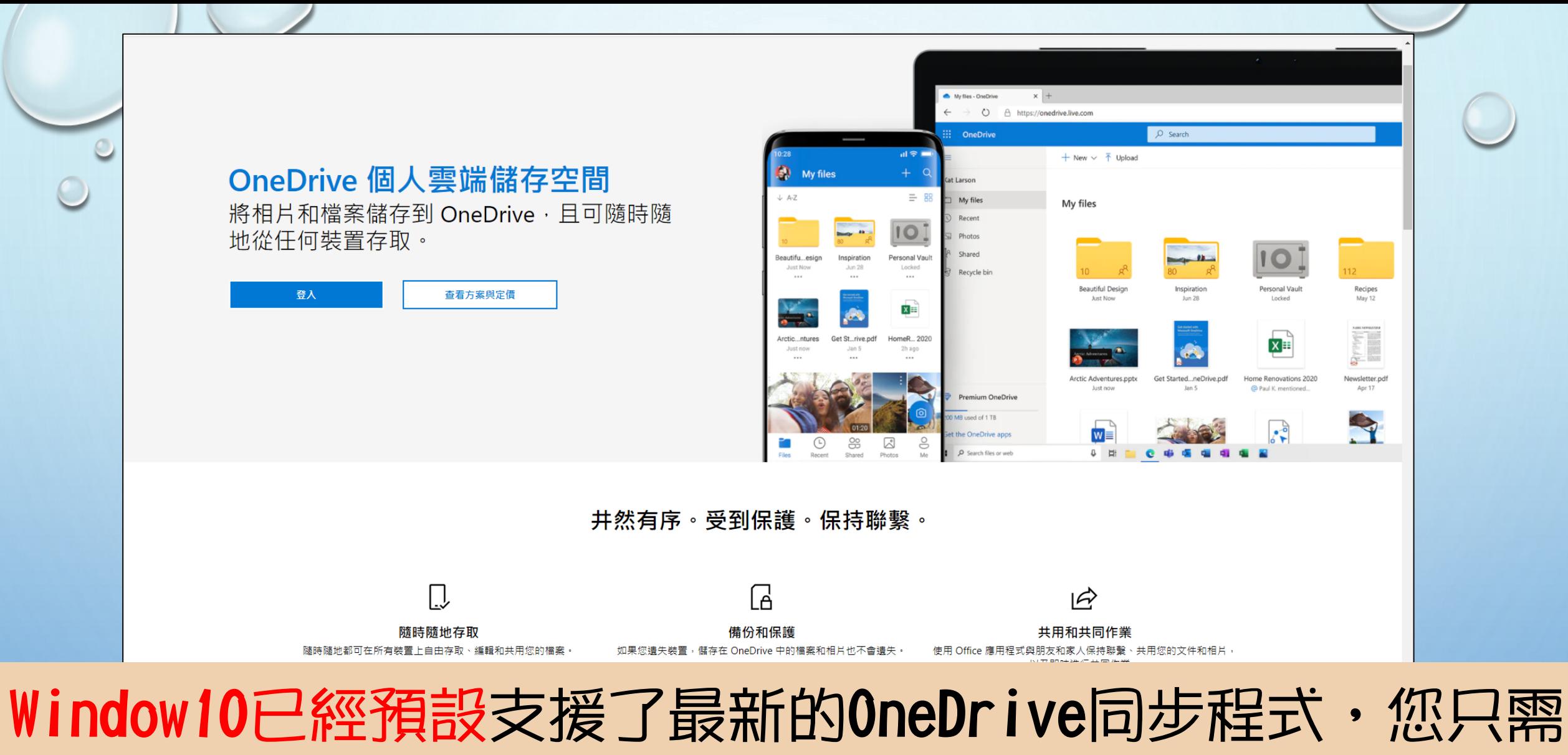

要確認您的Windows10是否已經同步更新至最新的版本號碼

 $\overline{v}$ 

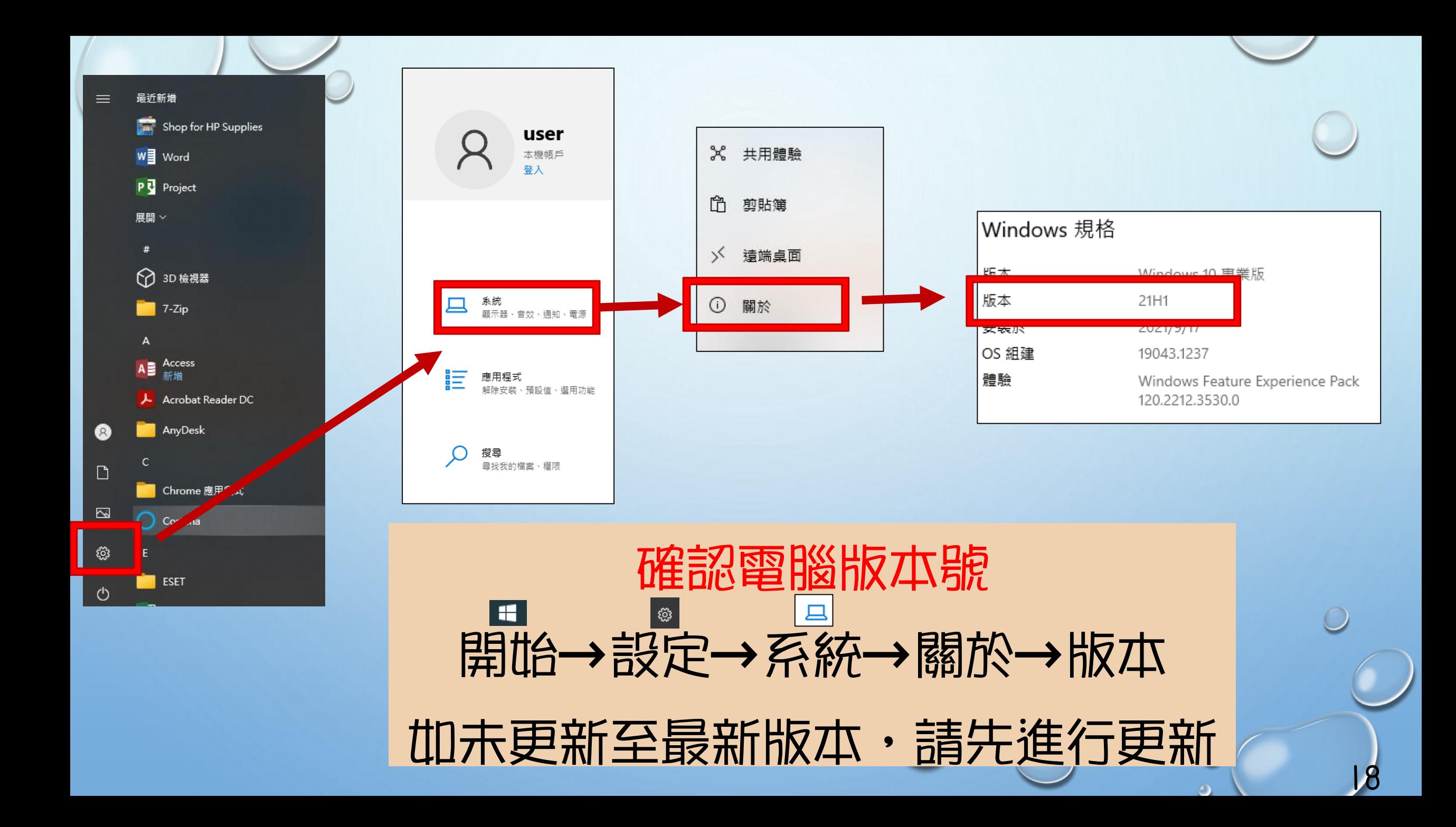

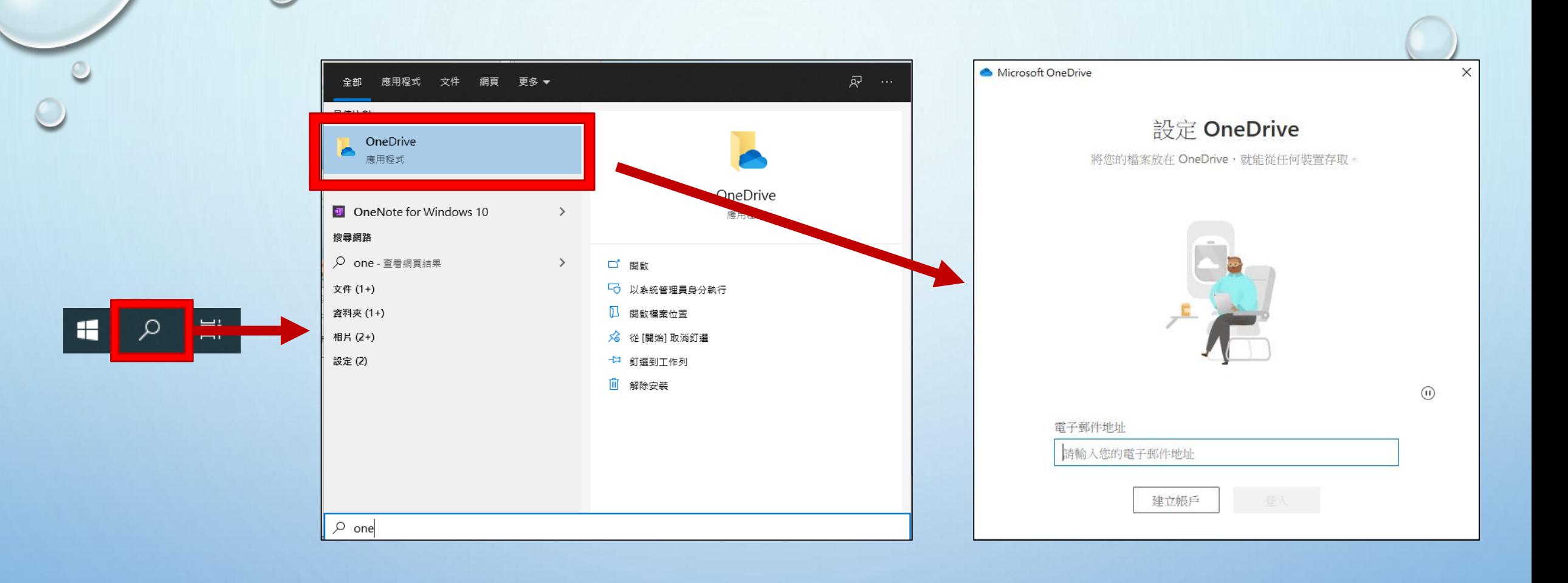

#### 使用左下角搜尋→輸入OneDrive→點擊後開啟

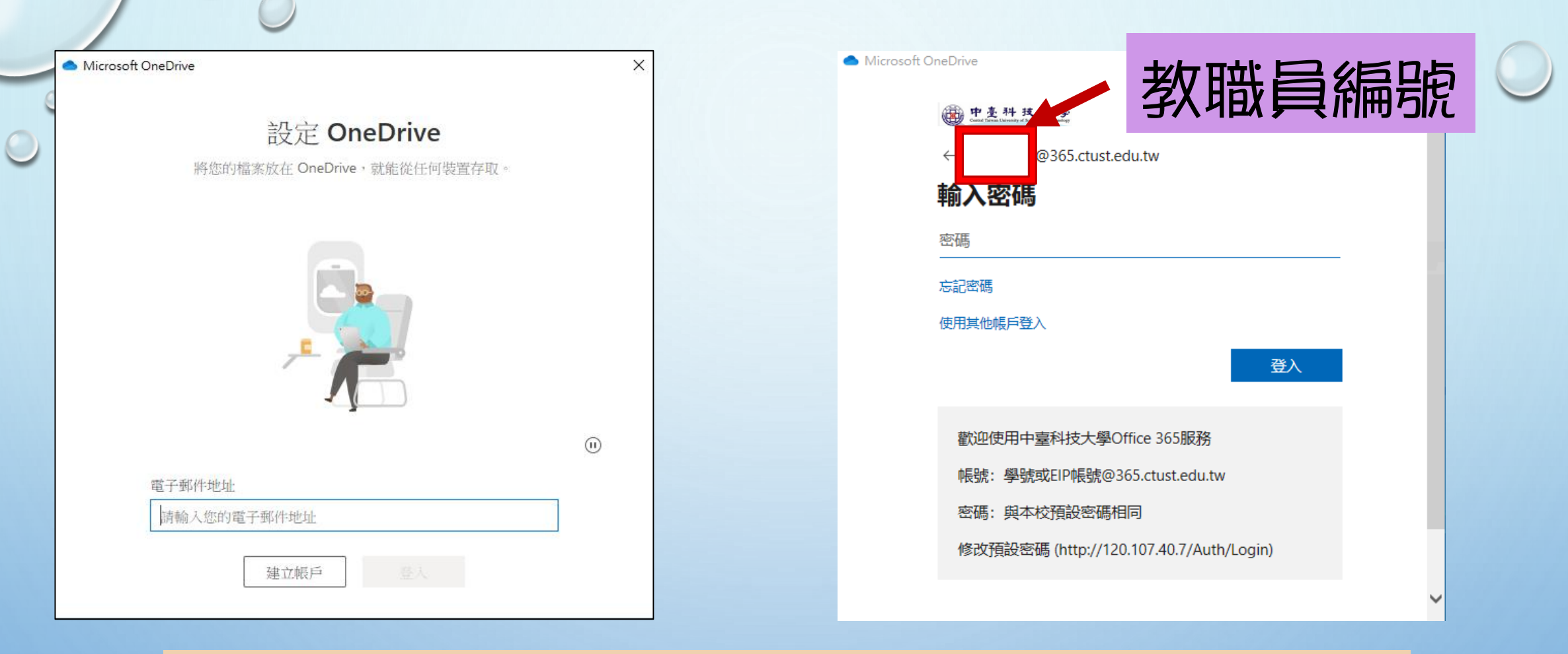

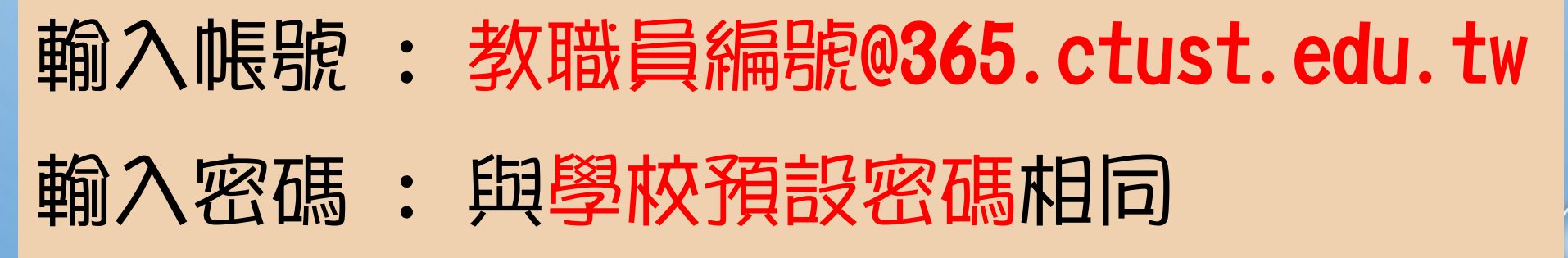

20

 $\bullet$ 

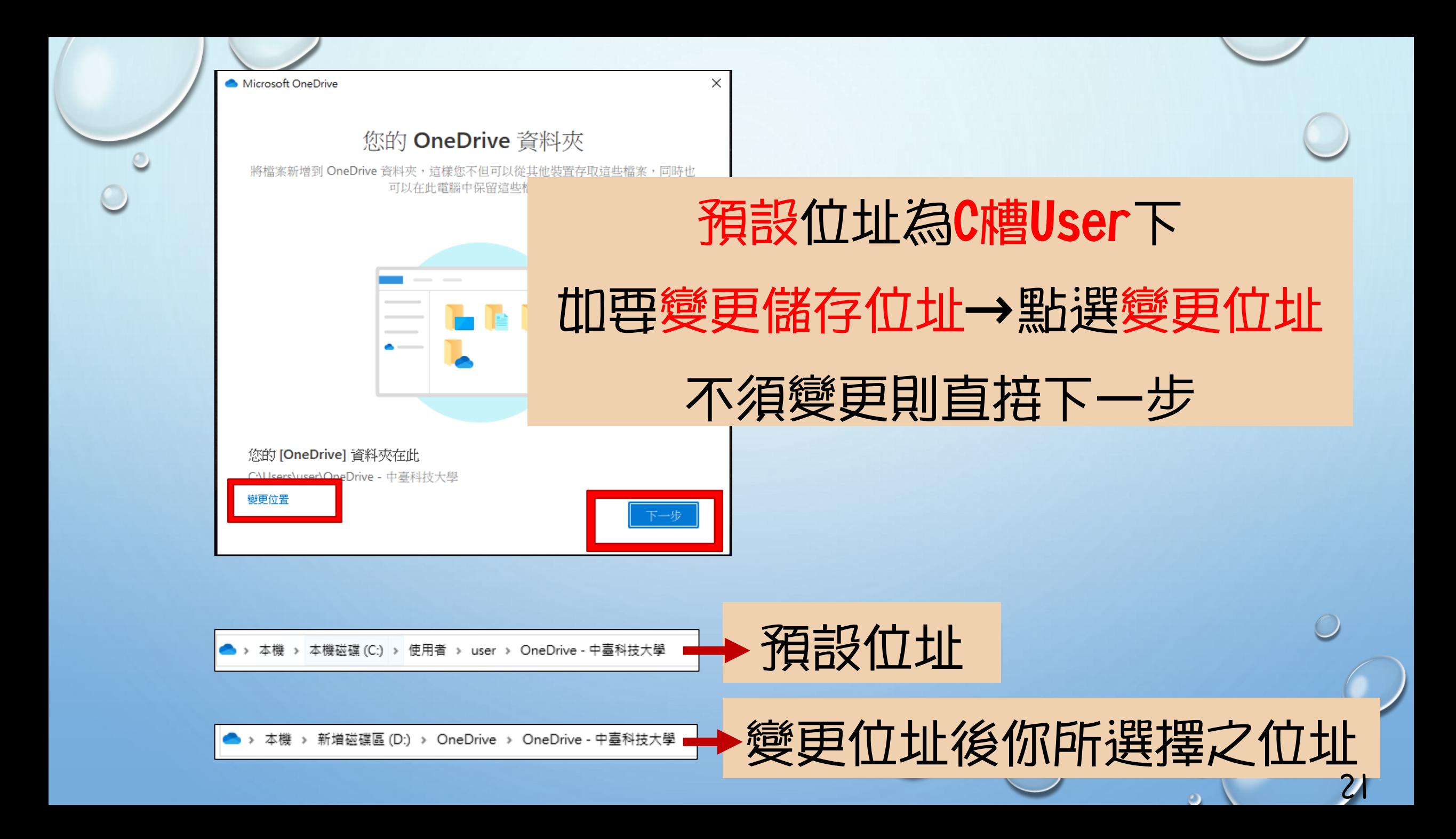

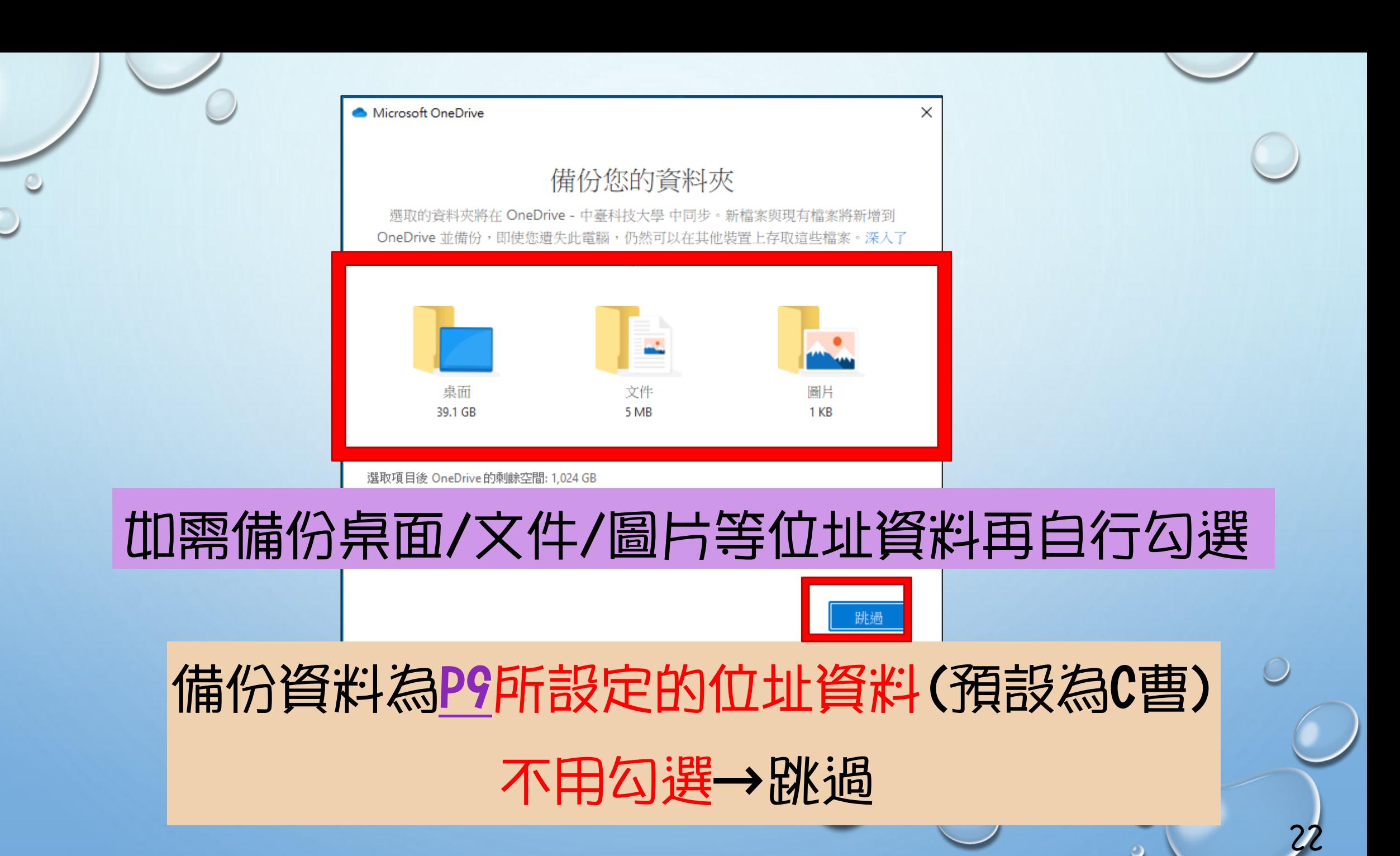

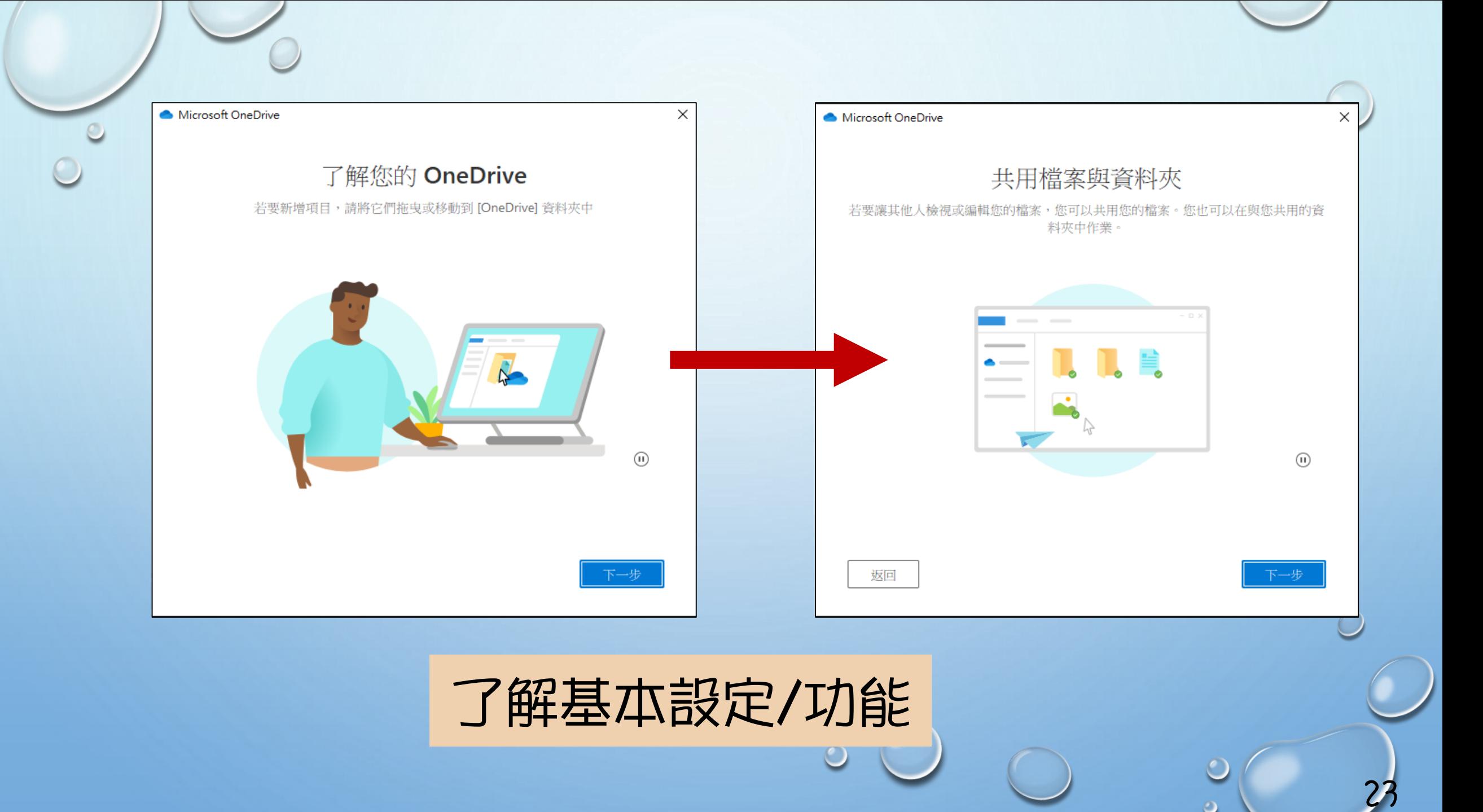

Microsoft OneDrive

您的所有檔案均已就緒且可供存取

×

使用「檔案隨選」,您可以瀏覽 OneDrive 中的所有内容且不會佔用裝置空間。

#### 請依需求自行進行勾選(預設為三種皆勾選)

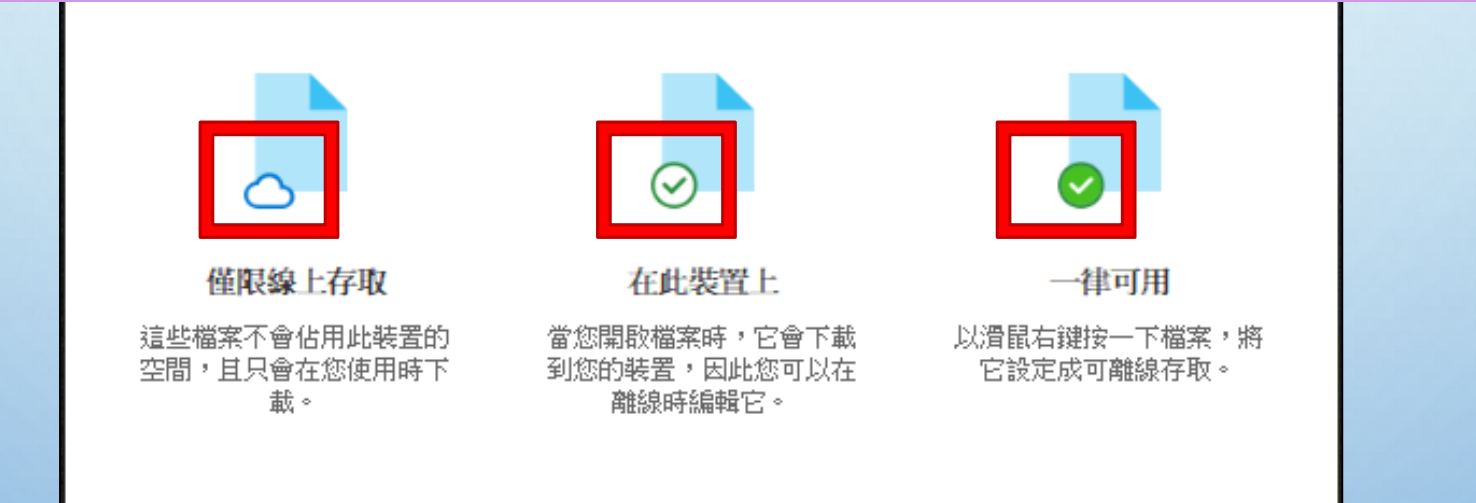

## 說明你的檔案類型,當完成OneDrive時, 你所上傳之檔案將會呈現三種狀態的說明

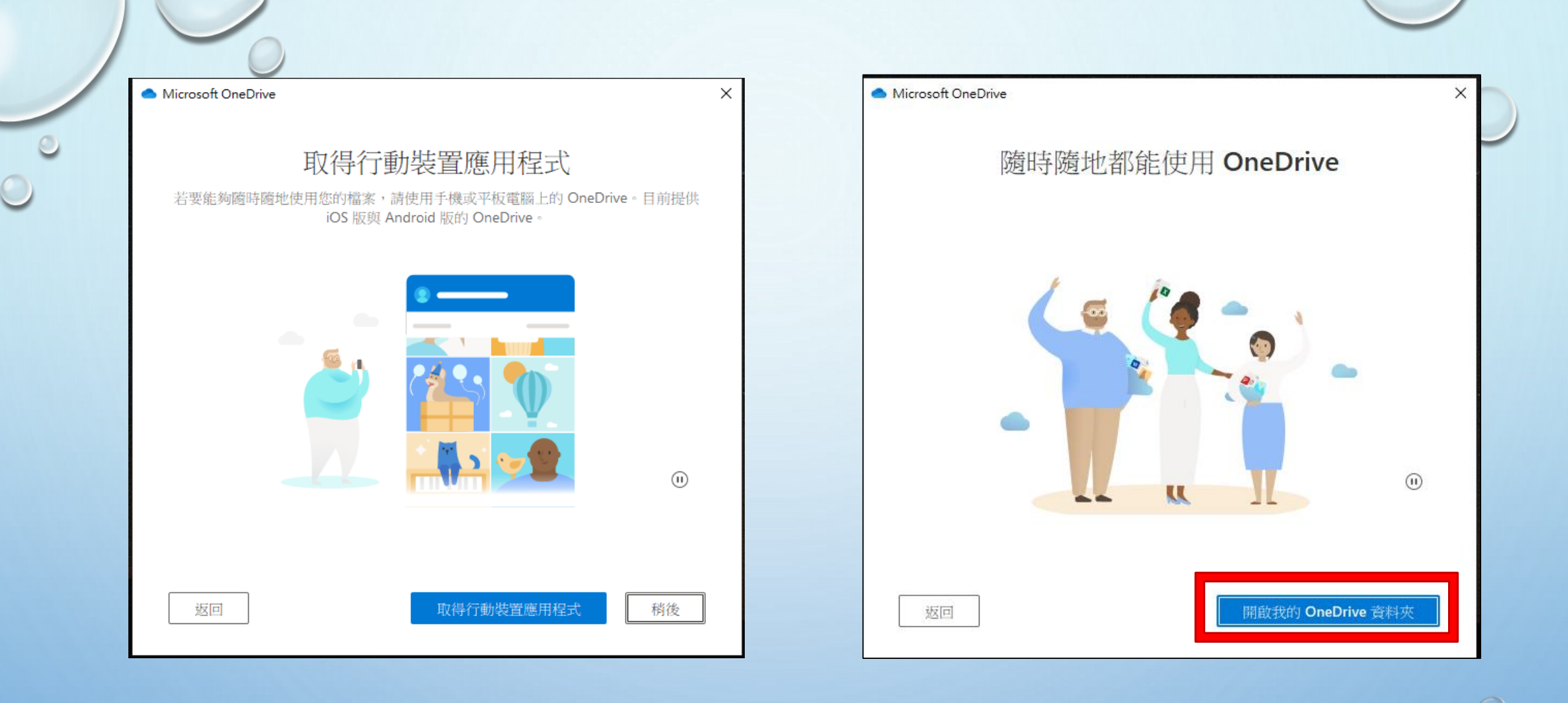

選擇是否連接手機等行動裝置後 點選開啟我的OneDrive資料夾

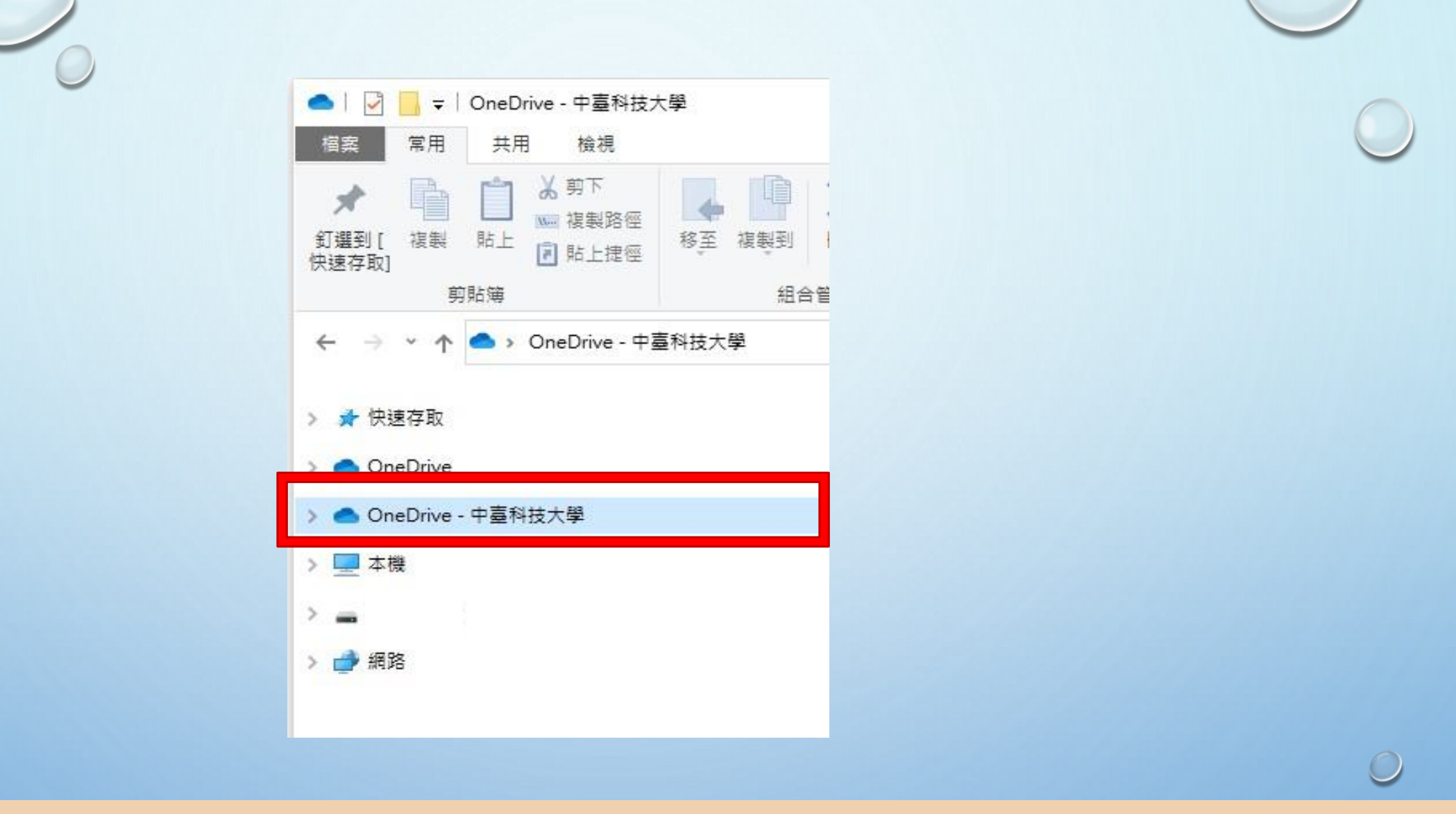

26

#### OneDrive檔案在檔案總管左側- OneDrive-中臺科技大學

<span id="page-27-0"></span>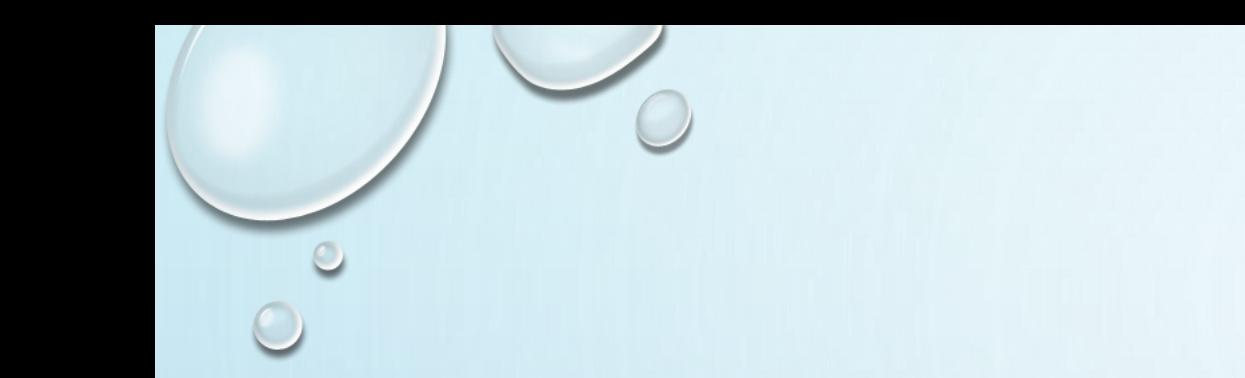

# 移除電腦與 OneDrive連結

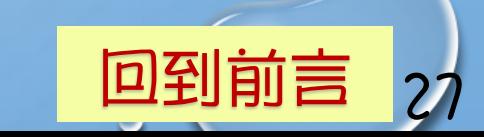

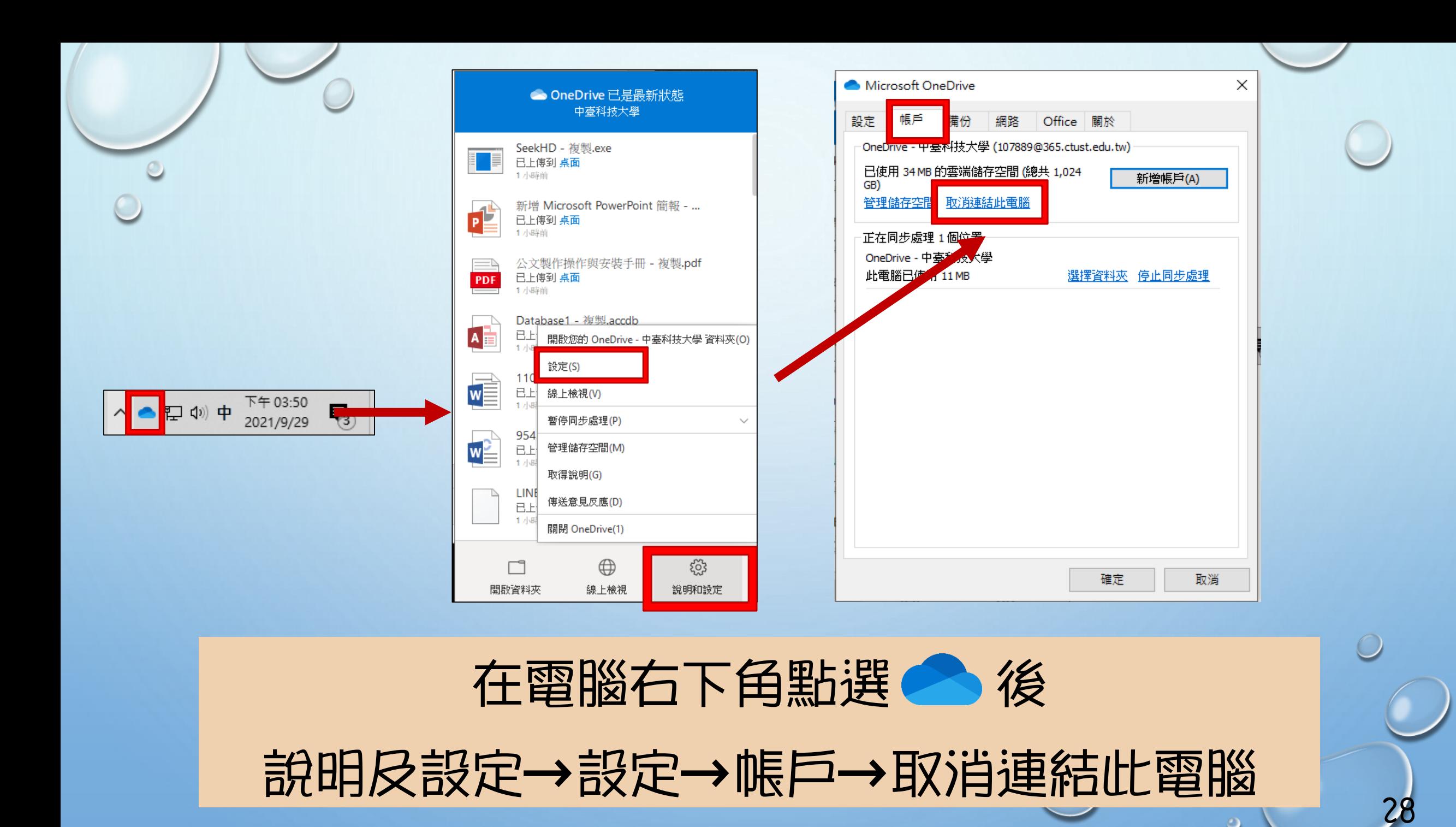

<span id="page-29-0"></span>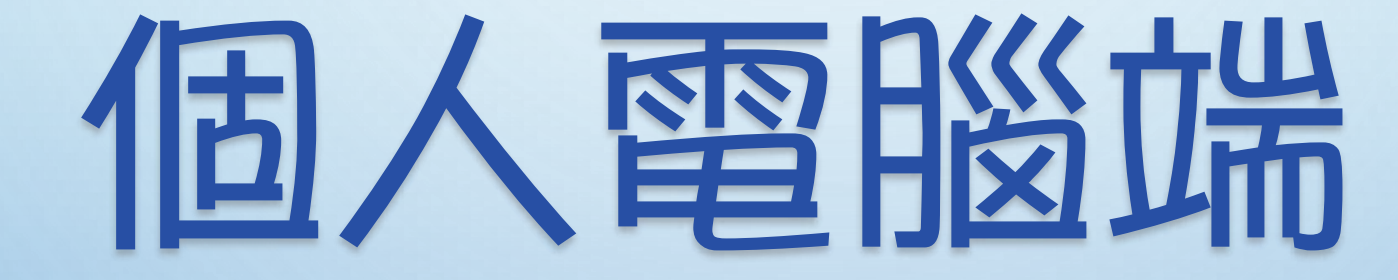

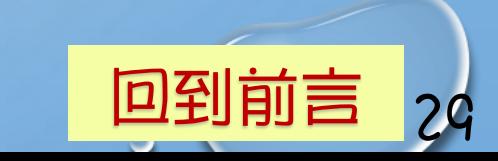

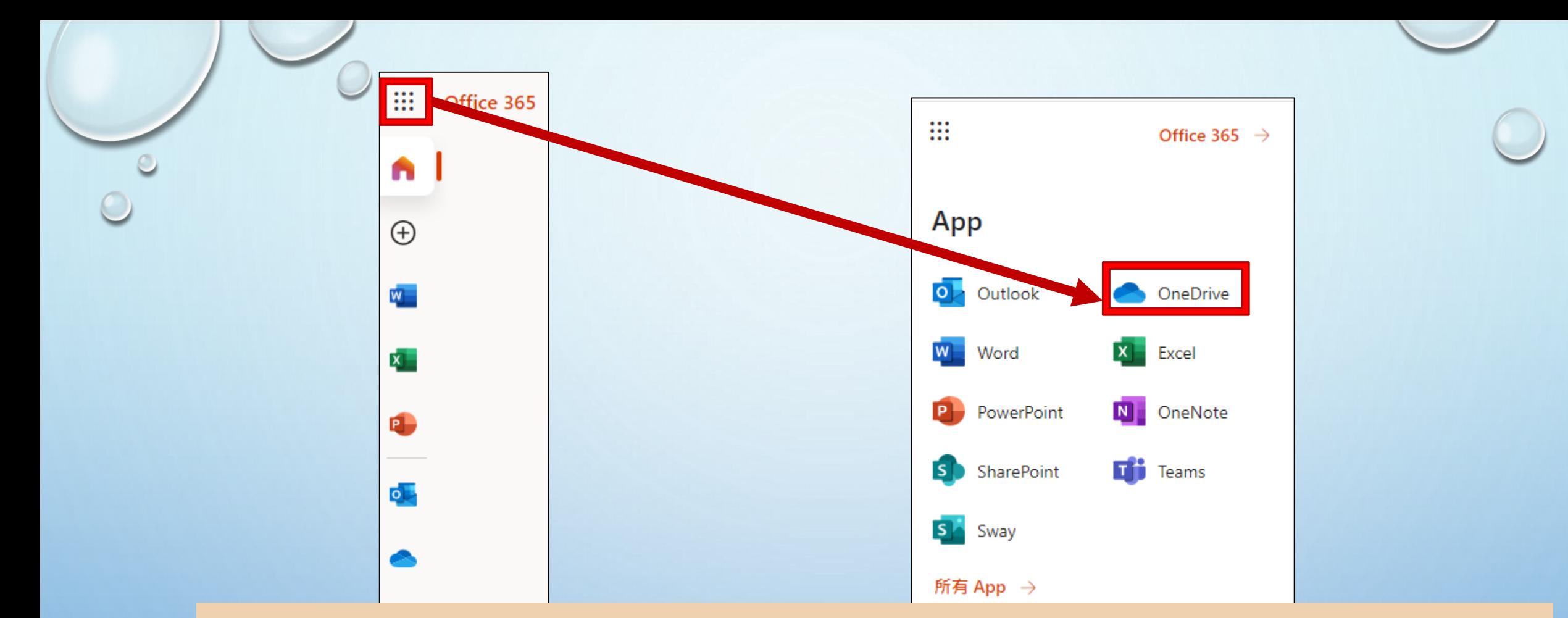

1.登入Office 365[\(https://www.office.com/](https://www.office.com/)) 2.進入後點選左上角-APP-OneDriver 即可連結至Window7/10所連接的資料

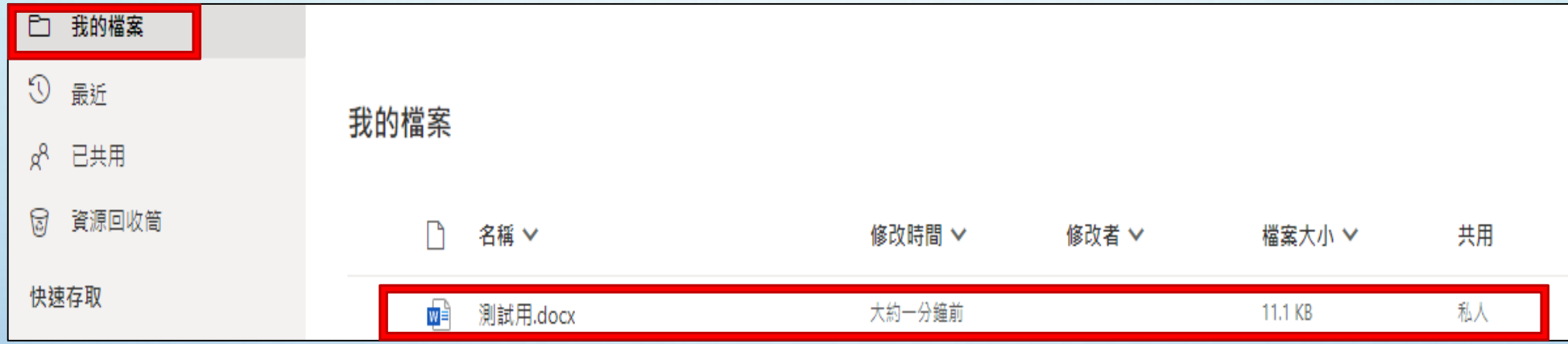

### 在「我的檔案」即可看到在Window7/10電腦所連結檔案

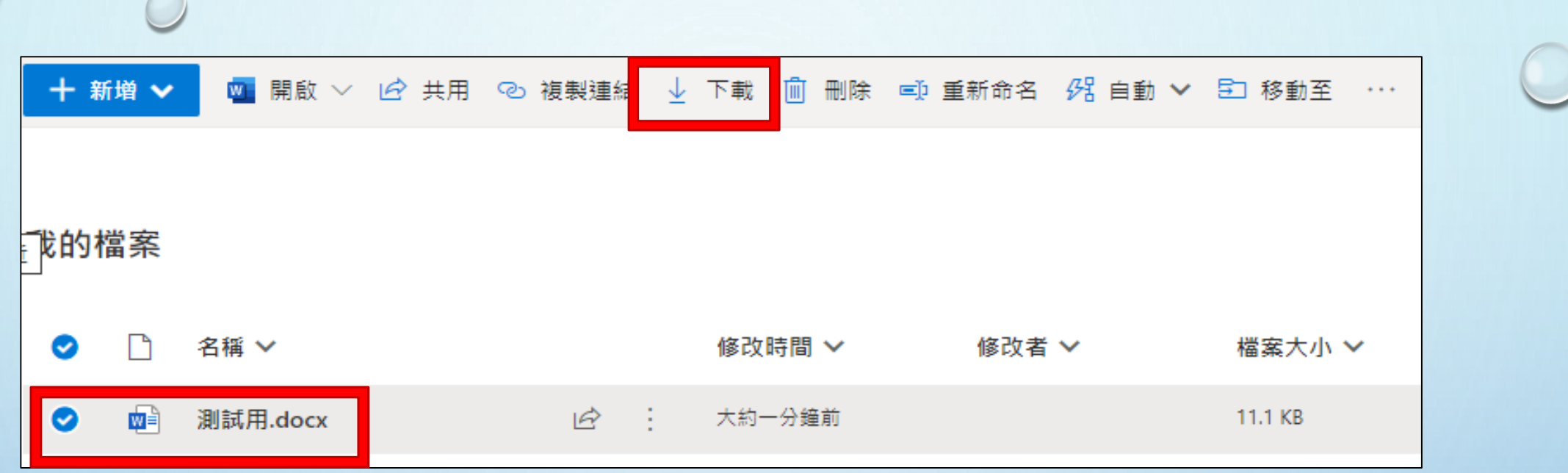

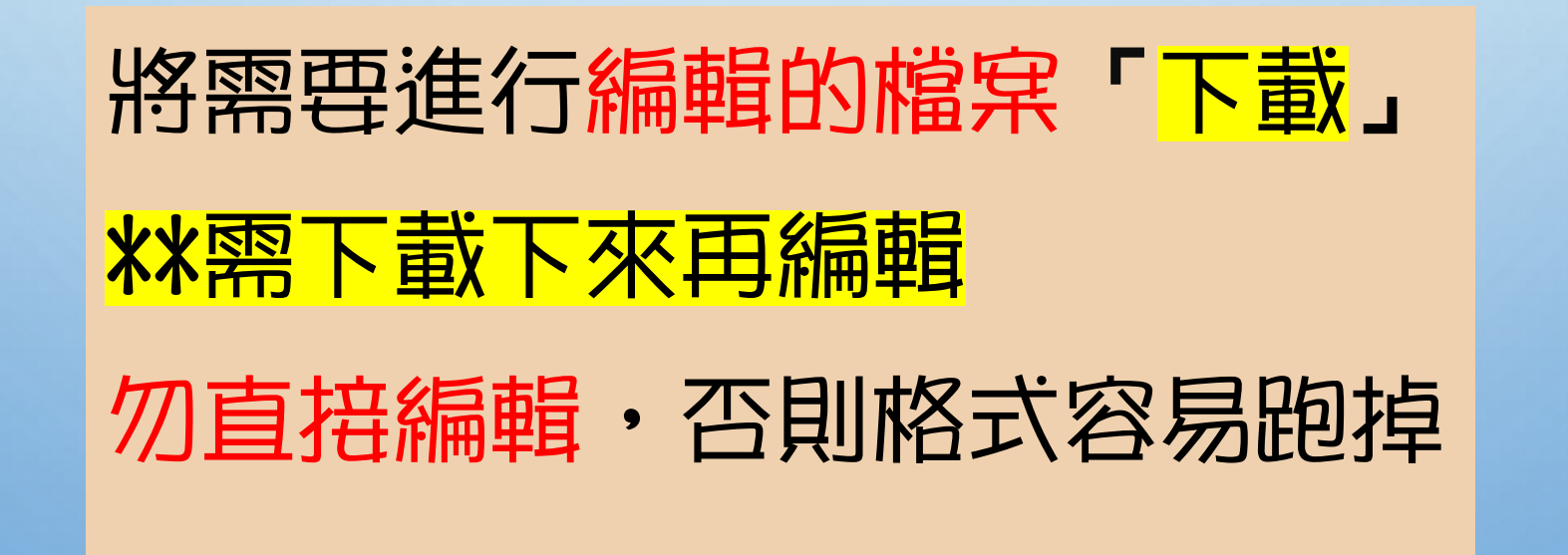

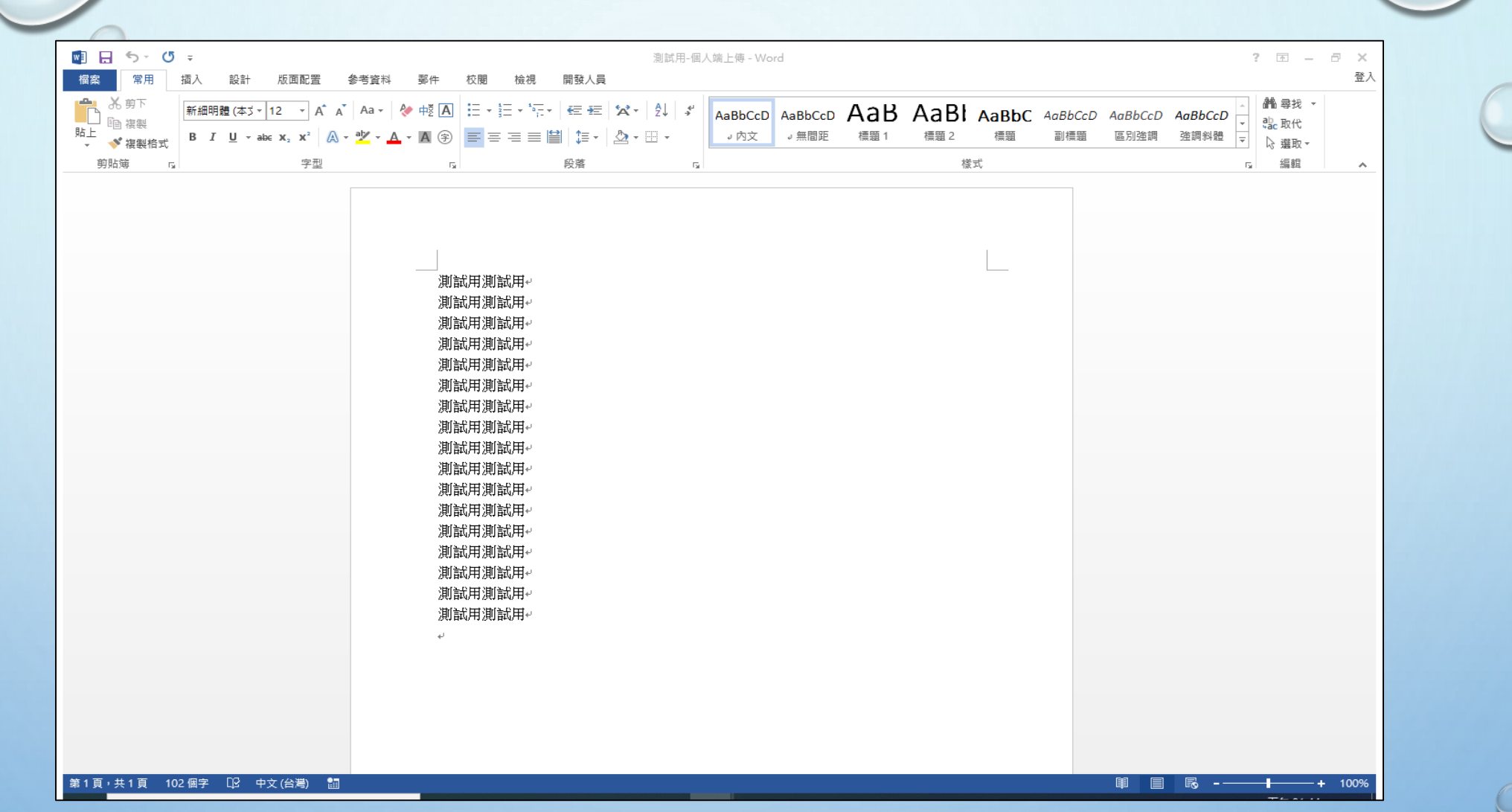

資料進行編輯後存檔

不 上傳 ∨ 8% 自動 ∨ 不上傳 ∨ 品同步 绍自動 ∨ 十 新增 ▼ (日 同步 十 新增 ∨  $\equiv$   $\vee$  (i) ⊫ 排席 ∨ √ 檔案 已上傳 1 個項目至 我的檔案 11.5 KB 資料夾 我的檔案 我的檔案 測試用-個人端上傳.docx  $W \equiv$ 11.5 KB n 名稱 > 修改時間 > 修改者 ∨ 檔案大小 ∨ 共用  $w^2$ 測試用-個人端上傳.docx 幾秒鐘前 11.5 KB )<sup>\_v</sup>测試用.docx wÈ 9分鐘前 11.1 KB 私人

### \*\*建議採用不同檔名,防止資料覆蓋及遺失

#### 回到office365

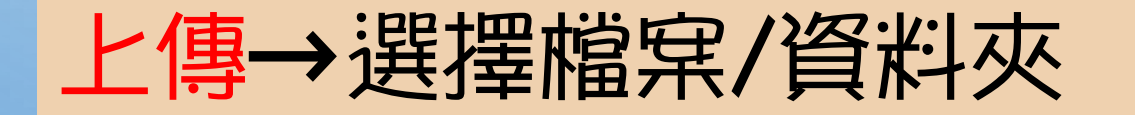

34

 $\circ$ 

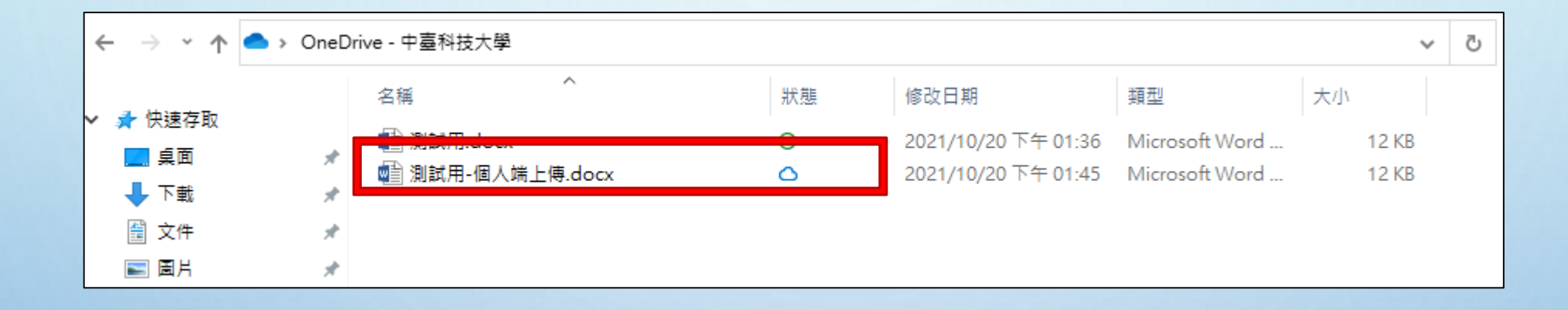

# 回到Window7/10電腦即可看到個人電腦端所上傳之檔案

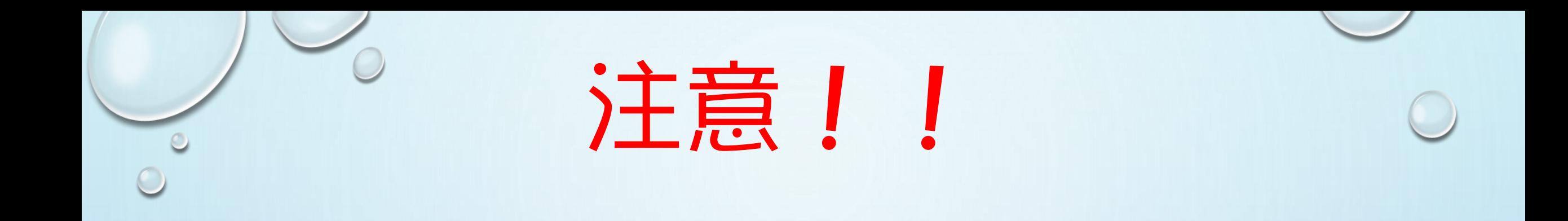

## 1.個人電腦端要編輯檔案時,需先下載再編輯 2.同份檔案建議以不同檔名上傳, 防止檔案覆蓋及遺失